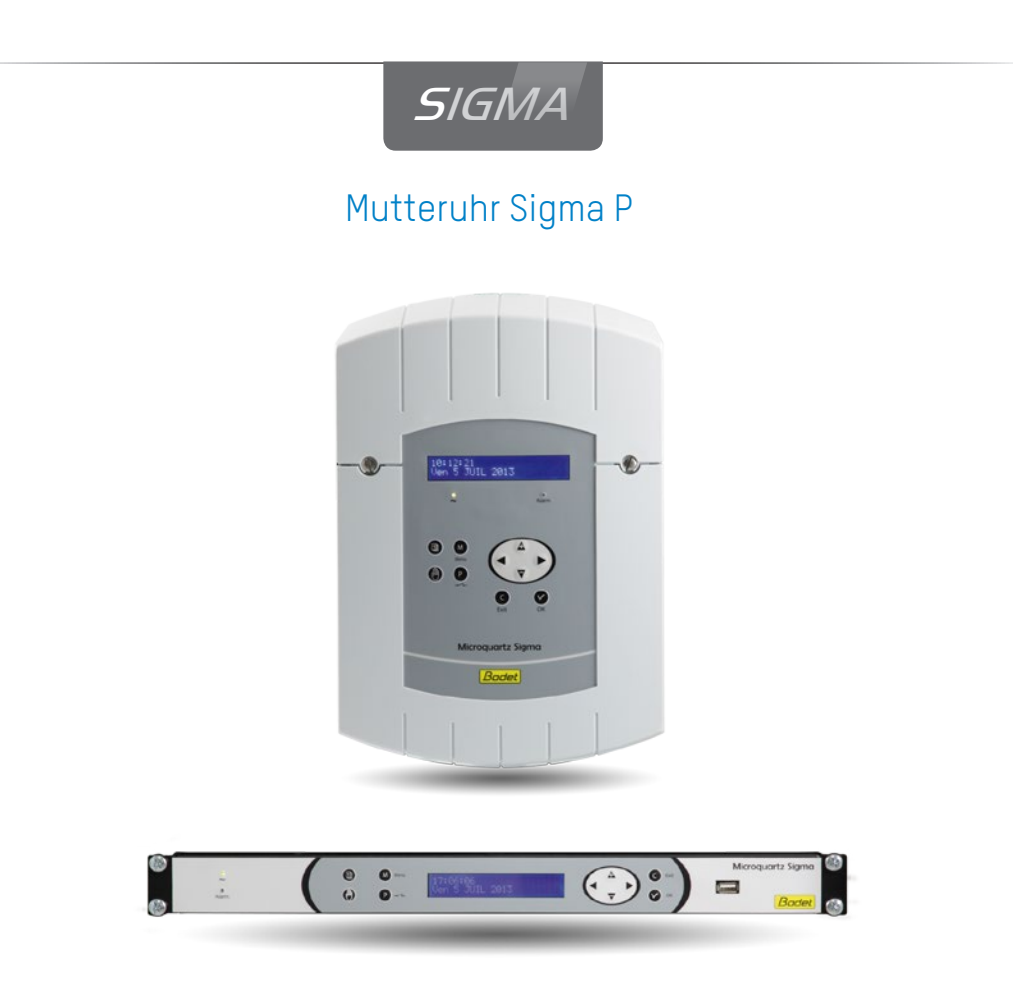

*Anmerkung zu Gebrauch und Installation*

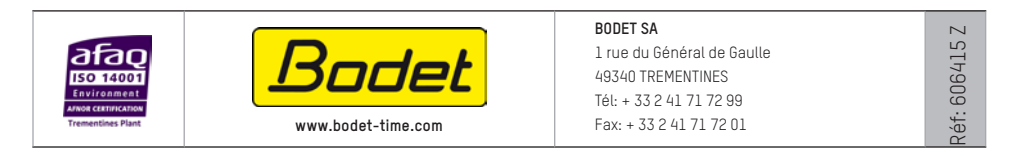

*Stellen Sie beim Empfang des Produkts sicher, dass es während des Transports, vorbehaltlich des Transporteurs, nicht beschädigt wurde.*

# **INHALTSVERZEICHNIS**

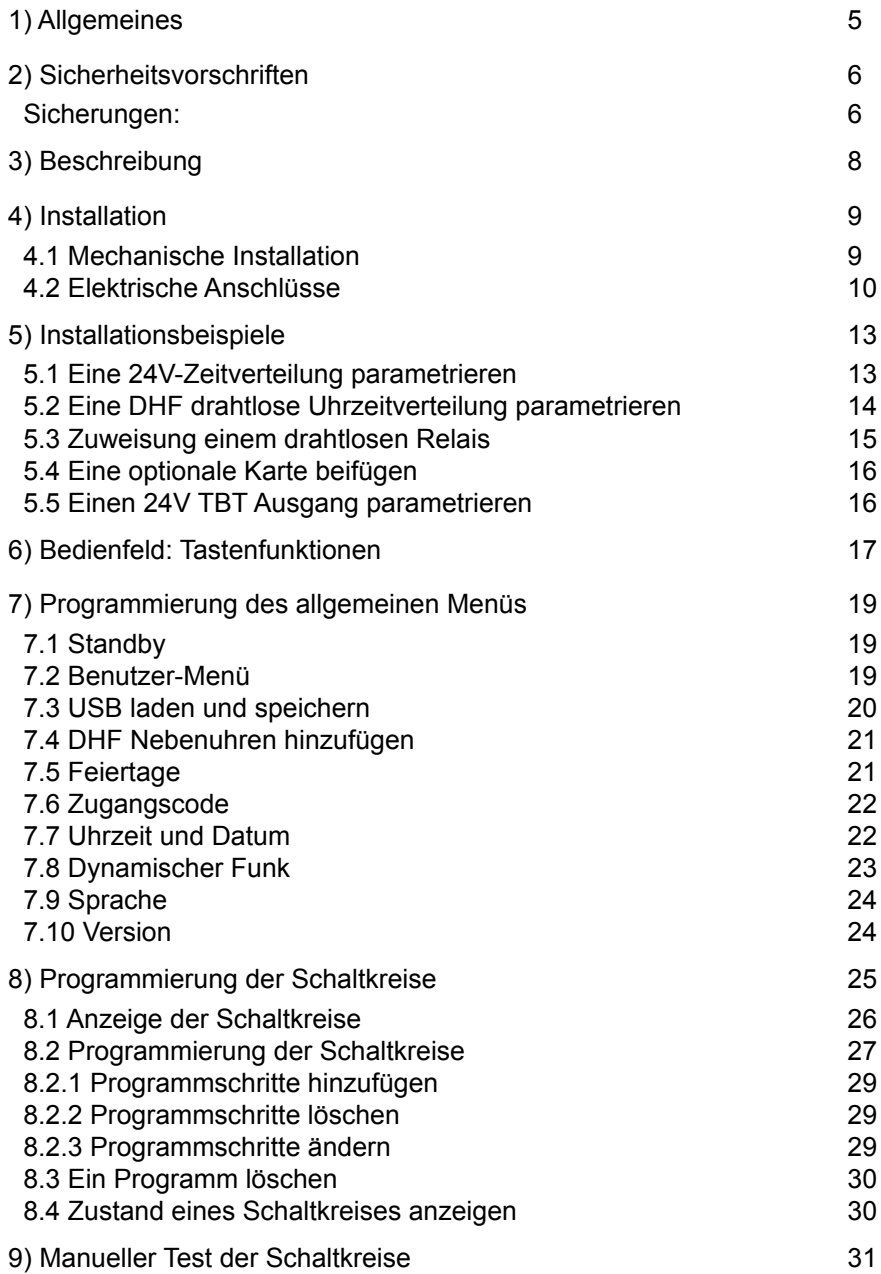

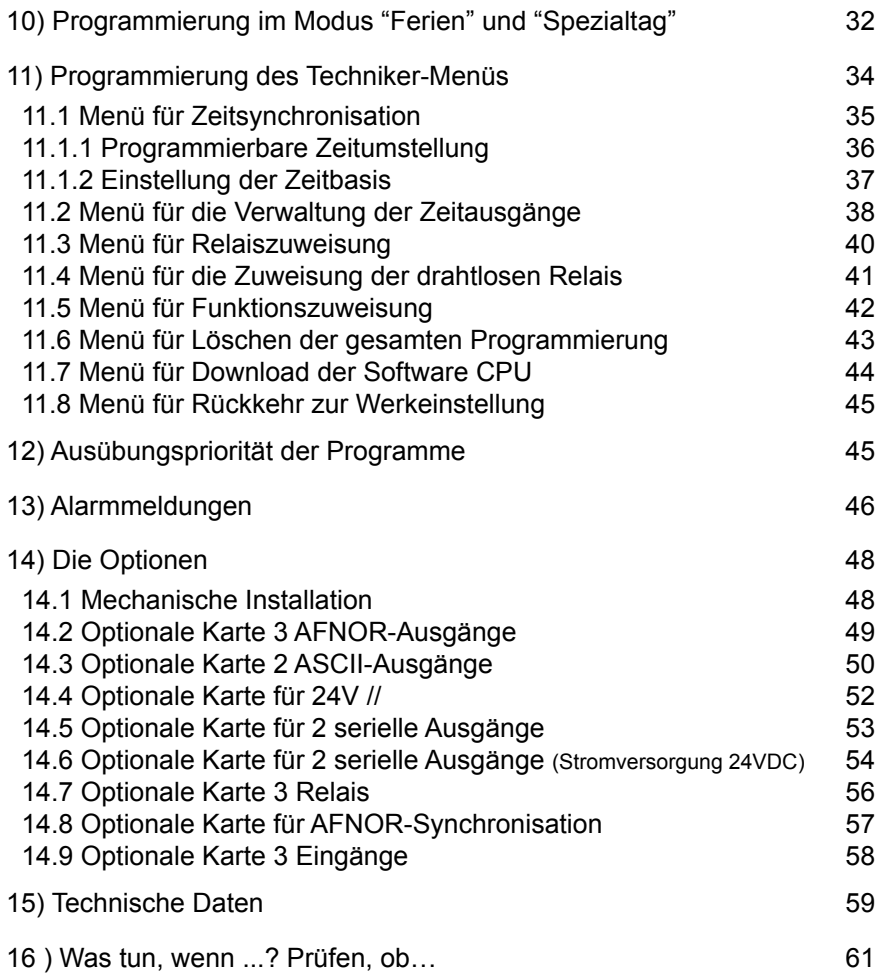

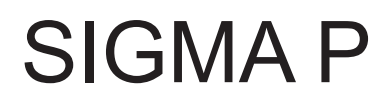

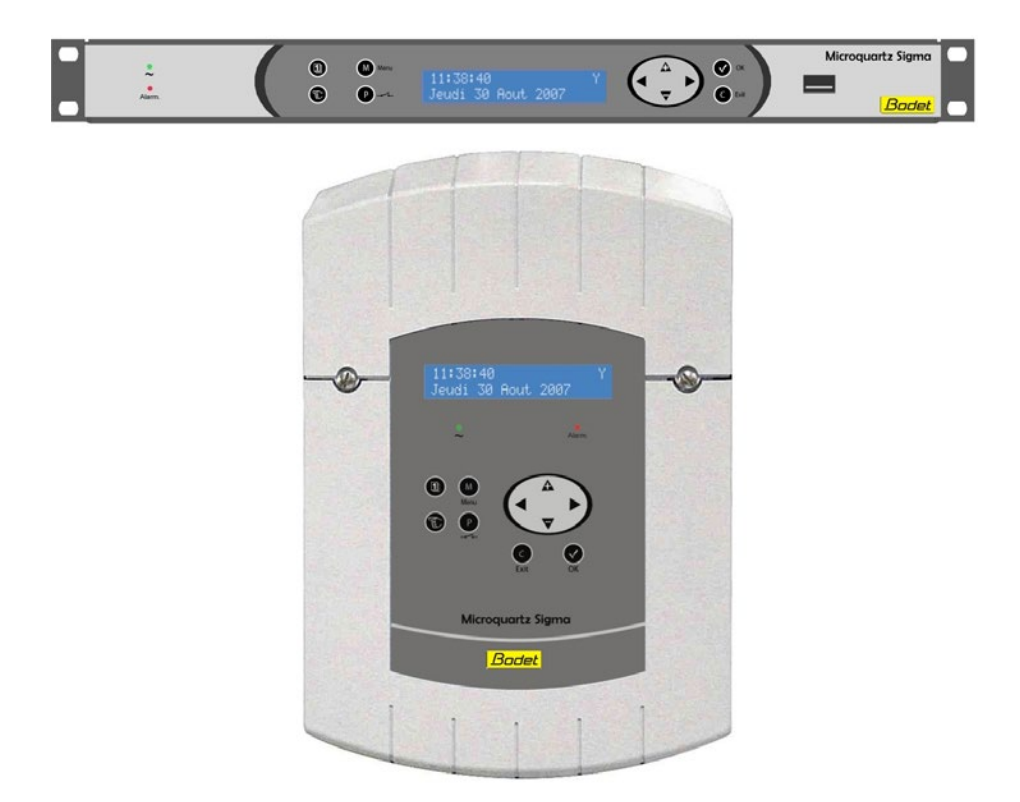

# **Installations- und Inbetriebnahmeanleitung**

# **1) Allgemeines**

Die Sigma ist eine Hauptuhr zur Ansteuerung der Nebenuhren, Schaltkreise für Heizung, Beleuchtung, Klingeltöne, Zugang zu den Gebäudetoren usw.

Bestimmte Funktionen der SIGMA werden über das Techniker-Menü parametriert.

Dieses Techniker-Menü (siehe Seite 34) muss bei der Erstinstallation unbedingt vor dem Kunden-Menü parametriert werden.

Außerdem müssen bei der Installation der SIGMA die Techniker-Funktionen entsprechend der Menü-Reihenfolge parametriert werden.

Die Sigma eignet sich für eine Installation in folgenden Umgebungen: Wohnbereiche, Handel/Gewerbe und Leichtindustrien.

Die Firma Bodet haftet nicht für Unfälle, die wegen Nichtbeachtung dieser Anleitung verursacht werden.

# **ACHTUNG** :

# **Irgendwelche Änderungen am Produkt ziehen den Garantieverlust nach sich.**

Überprüfung der Lieferbestandteile:

Eine SIGMA Hauptuhr. Ein USB-Stick, Eine CD mit der PC-Software, Dieses Handbuch.

Die mit Ihrer Uhr mitgelieferte CD enthält ein Programmierungsprogramm. Auf diese Weise kann die Programmierung bequem am PC durchgeführt und über den USB-Port der Sigma übertragen werden (siehe § "USB laden und speichern", Seite 20).

Zur Überprüfung des Hauptuhrmodells, Auf die Ok-Taste klicken. SIGMA P

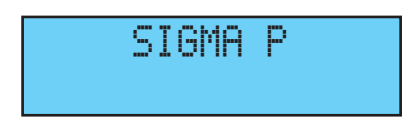

# **2) Sicherheitsvorschriften**

• Das Gerät darf nur von befugten Personen installiert und gewartet werden. Das Gerät darf nur von befugten Personen gewartet werden.

• Da die SIGMA an das 230 V Versorgungsnetz angeschlossen wird, muss die Installation mit der europäischen Norm IEC 364 (NFC 15.100 für Frankreich) übereinstimmen.

# **Sicherungen:**

• 110-230V Modell: Die Netzspeisung des Geräts muss einen rücksetzbaren Schutzschalter Phase/Nullleiter für maximal 6A Kurve C mit einem einfachen Zugriff besitzen.

• 24V DC Modell: Die 24V TBTS Speisung des Geräts (Norme NFC 15-100) muss einen rücksetzbaren Schutzschalter für maximal 6A besitzen.

• 36-72V DC Modell: Die 36-72V TBTS Speisung des Geräts (Norme NFC 15-100) muss einen rücksetzbaren Schutzschalter für maximal 6A besitzen.

 $\bigwedge$  Die Schaltkreise müssen durch einen Trennschalter oder einen max. 4A Leitungsschutzschalter gesichert werden. Die Stelle dieser Sicherungen auf Anschlussklemmen angeben.

• Das Gerät (Speisung, Relais-Schaltkreise) muss bei Wartungsarbeiten ausgeschaltet sein. Siehe die Stickers im Gerät.

• Alle Kabel müssen entweder an der Wand (Wand-Modell) oder am Gestell des Schaltschranks (Rack-Modell) befestigt werden, bevor sie an die verschiedenen Anschlussklemmen angeschlossen werden, damit keine Zugspannung auf diese Anschlussklemmen ausgeübt wird. Außerdem müssen die Leitungsdrähte jeder Anschlussklemme zusammengebunden werden, damit die verschiedenen Isolierungen im Falle eines ersten Defekts aufrechterhalten werden.

• Kabel für die Zeitanzeige dürfen nicht entlang von Starkstrom-Netzkabeln verlegt werden (damit die Kommunikation zwischen der SIGMA und den Uhren nicht gestört wird).

• Die SIGMA muss vor der Spannungszuschaltung (an der Wand oder auf ihrem Gestell) befestigt werden.

• Die "Rack"-Modelle müssen in einen Einschub für Schaltschränke oder 19" Schaltschranksysteme montiert werden. Diese Elemente gewährleisten eine mechanische und elektrische Sicherung sowie Brandschutz (lediglich die Fassade bleibt zugänglich).

#### **• WICHTIG: Lesen Sie vor der Installation den Abschnitt "Technische Daten".**

• Kopieren Sie Ihre Programmierung sicherheitshalber immer auf den USB-Stick. Sollten irgendwelche Störungen auftreten (Stromausfall, Gewitter usw.), können Sie die Zeitverteilung durch einfaches Laden dieser Sicherungskopie wieder starten.

# **Vorsicht:**

- • Beim Austausch der CR2032 Batterie, die Polarität nach den nebenstehenden Anweisungen unbedingt beachten.
- Es gibt eine Explosionsgefahr wenn die Batterie durch ein falsches Batterietyp ausgetauscht ist.
- • Alte Batterien gemäß Anweisungen der Hersteller wegwerfen.

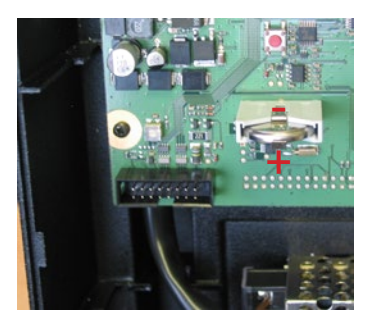

# **3) Beschreibung**

# Wandgehäuse

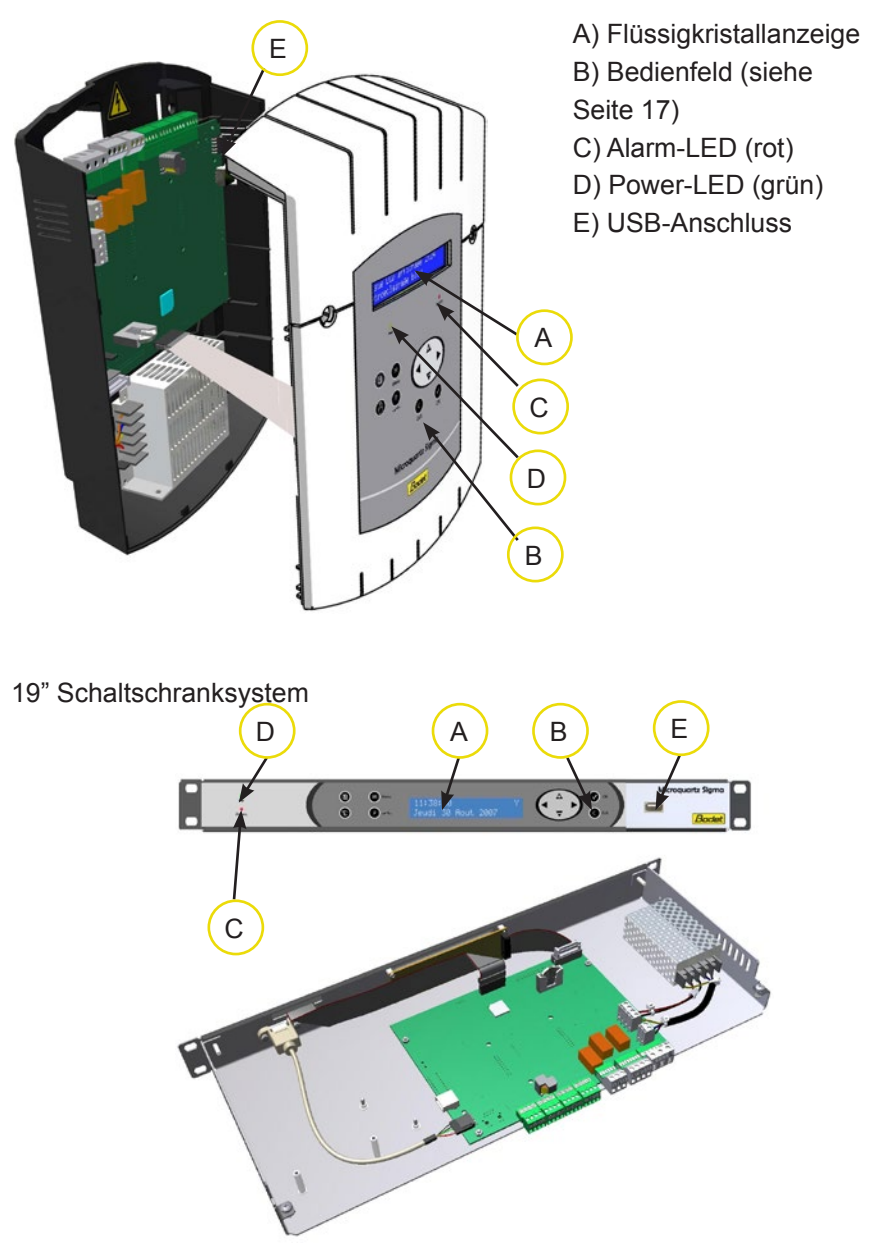

# **4) Installation**

# **4.1 Mechanische Installation**

Wählen Sie einen Raum mit geringen Temperaturschwankungen, der sich nicht in der Nähe von elektrischen Interferenzen befindet (Kontaktschalter, Motoren...).

**WAND-Version :** Die 2 Schrauben an der Frontseite lösen und die Vorderseite abnehmen (bei der unteren Abdeckung auf die 2 Clips (N) drücken und nach oben schieben). Die Bandkabel (Q) abstecken (beim Wiedereinbau auf die richtige Richtung achten) und die SIGMA an der Wand befestigen. Wenn die Uhr montiert ist, die Schutzfolie vom Bedienfeld abziehen.

**RACK-Version :** Den Rack an seinen Platz im Schaltschranksystem oder im Schaltschrank einschieben.

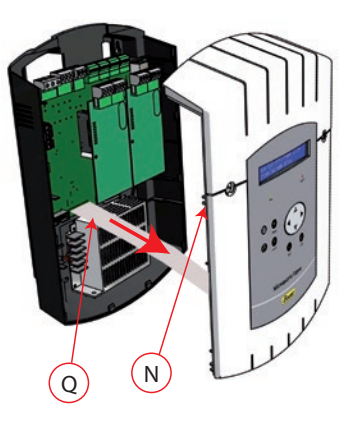

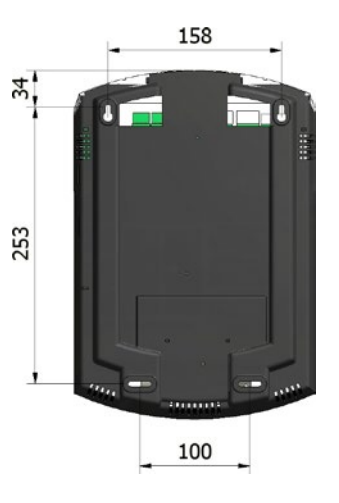

# **4.2 Elektrische Anschlüsse**

Schließen Sie die Kabel (Netzspeisung, Ausgang Impuls- oder AFNOR-Leitung und Funksynchronisierungseingang je nach Modell) gemäß der Abb. unten an den entsprechenden Anschlussklemmen an.

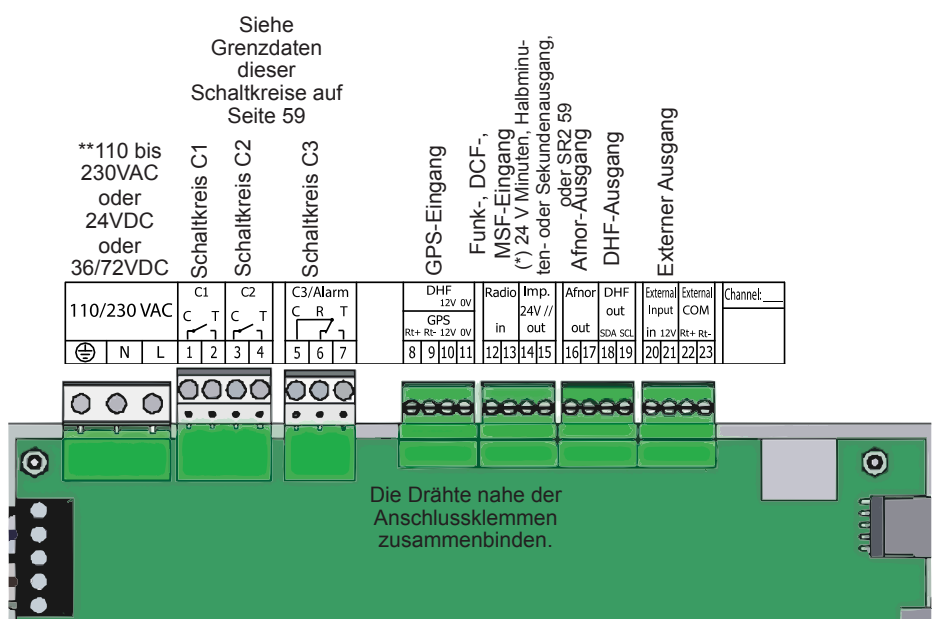

(\*) siehe Seite 38, Menü für die Verwaltung der Zeitausgänge (Impulse Minute, ½ Minute, Sekunde oder 24 VDC 1A Niedervoltversorgung). (\*\*) Versorgung je nach Modellen.

RACK-Modell : Die Anschlussklemmen für Netzspeisung, Ausgang Impulsoder AFNOR-Leitung und den Funksynchronisierungseingang sind direkt an der Hinterseite des Rack-Einschubs verfügbar.

#### Anschluss für D1D2-Verteilung:

D1 D2 verwenden die Relais der Schaltkreise 1 und 2

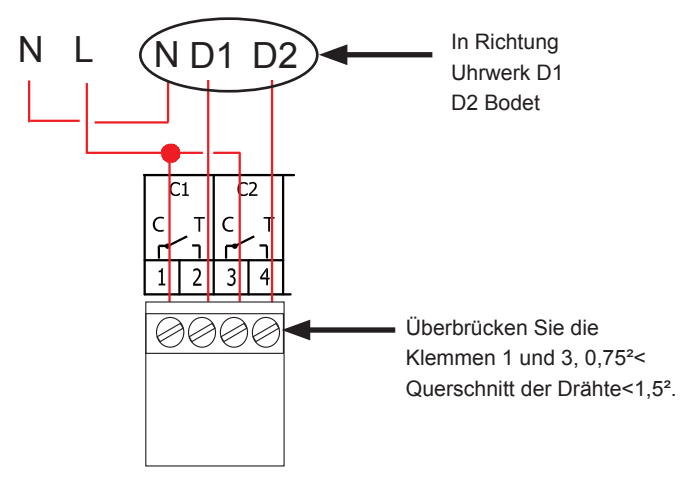

A Die Schaltkreise müssen durch einen Trennschalter oder einen max. 4A Leitungsschutzschalter gesichert werden. Die Stelle dieser Sicherungen auf Anschlussklemmen angeben.

Eine Melodys Tonanlage anschließen :

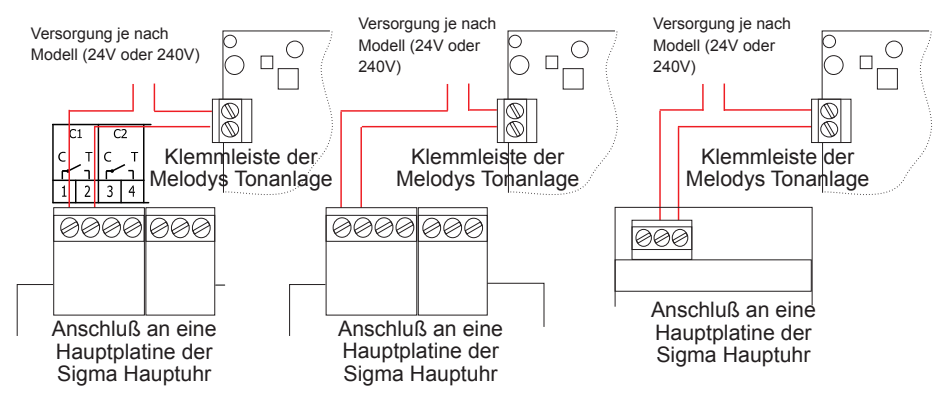

Eine Melodys Tonanlage kann unmittelbar an einen Relais-Ausgang, eine Erweiterungskarte oder ein DHF Relaissystem der Sigma Hauptuhr angeschlossen werden.

Siehe Seite 40 oder 41, um der Melodys einen Relais-Ausgang zu zuordnen und Seite 27 für die Programmierung.

Anschluss des DHF-Senders : Bodet bietet zwei DHF-Sendertypen. DHF-Sender "Uhrzeit und Relais", Referenz 907512.

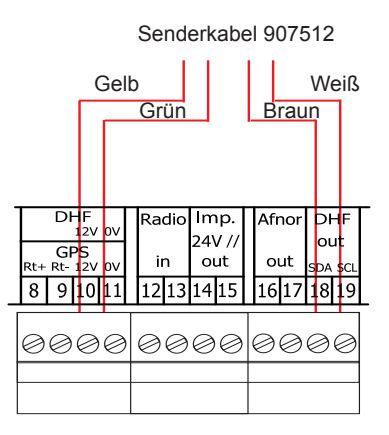

Der DHF-Sender "Uhrzeit", Referenz 927230 ist mit den Hauptuhren Sigma, Delta, Alfa, ... kompatibel, ...

Hinweis: die Steuerung des Modus "Init" wird im Programm der Sigma nicht berücksichtigt und muss direkt an der Senderkarte vorgenommen werden.

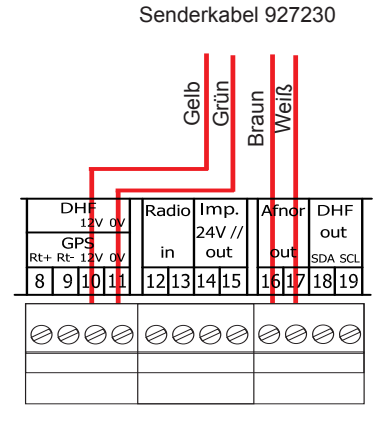

12

# **5) Installationsbeispiele**

# **5.1 Eine 24V-Zeitverteilung parametrieren**

Die Impulslinie an Schaltkreise 14 und 15 anzuschließen.

Sigma einschalten.

In das Techniker-Menü (Siehe Seite 34) und denn in das Menü «Zeitausgänge» eintreten.

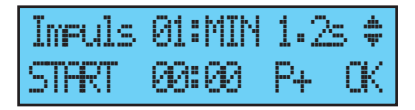

Mit den Navigationstasten :

- das Impulstyp (Minuten, Halbminuten oder Sekunden),
- die Impulsdauer und,
- die Uhrzeit der Nebenuhren der Impulslinie wählen.

mit der Taste **bestätigen. Alle Nebenuhren werden sich automatisch mit** der Uhrzeit der Sigma synchronisieren.

Bei der Bestätigung beginnt die Zeiteinstellung mit schnellerer Impulsvertretung. Oder die Uhr wartet bis auf Wiederaufholung ihrer Verspätung, wenn die Zeiteinstellung mit schnellerer Impulsverteilung langer als das Warten bis auf Wiederaufholung der Verspätung dauert.

# **5.2 Eine DHF drahtlose Uhrzeitverteilung parametrieren**

Der DHF Sender muß angeschlossen sein (Siehe Seite 12).

Sigma einschalten.

In das Techniker-Menü (Siehe Seite 34) und denn in das Menü «Zeitausgänge» eintreten.

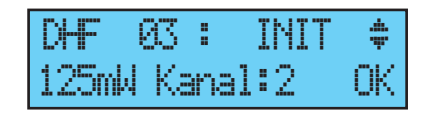

Mit den Navigationstasten :

- die Sendungsstärke (25, 125, 500mW),
- den Sendekanal (Siehe Anweisungen des DHF Sendes) und
- das Modus "INIT" wählen.

Wann alle Uhren synchronisiert sind, das Modus "Start" (automatisch nach 4 Stunden) wählen und mit der taste  $\blacktriangledown$  bestätigen.

Anmerkung: Es ist nicht nötig, auf das Techniker-Menü zuzugreifen, um zusätzlichen Empfänger hinzuzufügen. Die Funktion "DHF Nebenuhren" im Kundenmenü genügt.

# **5.3 Zuweisung einem drahtlosen Relais**

Das Relais an seinem Platz befestigen.

Die Adresse der DHF drahtlosen Schaltkreise (Standardeinstellung: Adresse 60) mit den Dips von 5 bis 8 zuweisen.

Anmerkung: Mehrere Relais können die selbe Adresse haben, solange sie das selbe System steuern (z. B. Steuerung der externen Beleuchtung).

Im Techniker-Menü, das Relais zuweisen (siehe Seite 41). Die Schaltkreise programmieren (siehe Seite 27). Sigma Hauptuhr auf das INIT Modus schalten (siehe Seite 21). Die Funktionstüchtigkeit mit der Taste (in überprüfen.

Nota Bene: Befehle sind an die DHF drahtlosen Relais jede Stunde versandt, wenn die Programmierung geändert wird und wenn das Menü verlassen wird. Die Aktualisierung der Programmierungsplanung ist an das Relais jede Stunde versandt. Die Relais speichern eine 2-stündige Planung. Das Relais muss unbedingt eine Planung mindestens einmal jede 2 Stunden einwandfrei empfangen. Nach 2 Stunden ohne Empfang wird kein Schritt mehr durchgeführt, und das Led des Relais wird rot.

# **5.4 Eine optionale Karte beifügen**

Sigma ausschalten und öffnen (siehe Seite 48).

Die optionale Karte in den vorgesehenen Steckplatz mit gelieferten Schrauben stecken und die Stickers gegenüber die Karte ankleben.

Die Eingangs- und Ausgangskabel anschließen.

Sigma schließen und einschalten.

Für eine optionale Karte für "Zeitsynchronisation", siehe dieses Techniker-Menü Seite 35.

Für eine optionale Karte für "die Verwaltung der Zeitausgänge", siehe dieses Techniker-Menü Seite 38.

Anmerkung: In diesem Menü ist das Modus LOSCH nur für Deinstallierung der optionalen Karte verwandt.

Anmerkung: Jeder externe Schallgeber Sigma Sound gebraucht einen der zwei Slots der Sigma P Hauptuhr (wie Optionskarten).

## **5.5 Einen 24V TBT Ausgang parametrieren**

Die 24V Linie muss an die Klemmen 14 und 15 angeschlossen sein.

Sigma einschalten.

Auf Techniker-Menü (siehe Seite 34) und

denn auf das Menü "Zeitausgänge" zugreifen. Mit den Navigationstasten, "TBT24V" wählen.

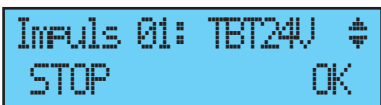

Achtung: Dieser Ausgang ist gesichert. Wenn der Stromanfrage zu groß ist, wird der Ausgang einen Alarm auslösen und wird keine Spannung mehr liefern.

# **6) Bedienfeld: Tastenfunktionen**

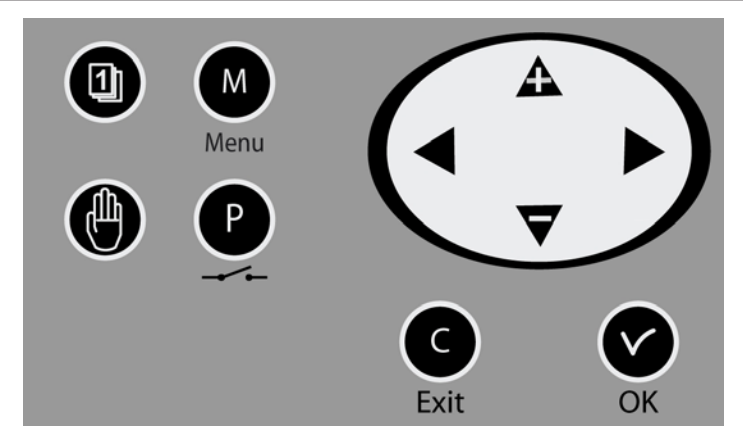

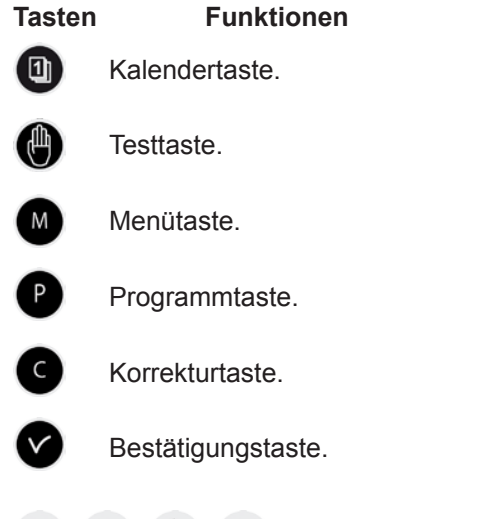

 $\blacktriangle$ ,  $\blacktriangleright$ ,  $\blacktriangle$ ,  $\blacktriangleright$  Navigationstasten.

Hinweis: Ein Menü wird automatisch verlassen, wenn im Kunden-Menü eine Minute bzw. im Techniker-Menü 5 Minuten lang keine Taste gedrückt wird.

#### Blockdiagramm

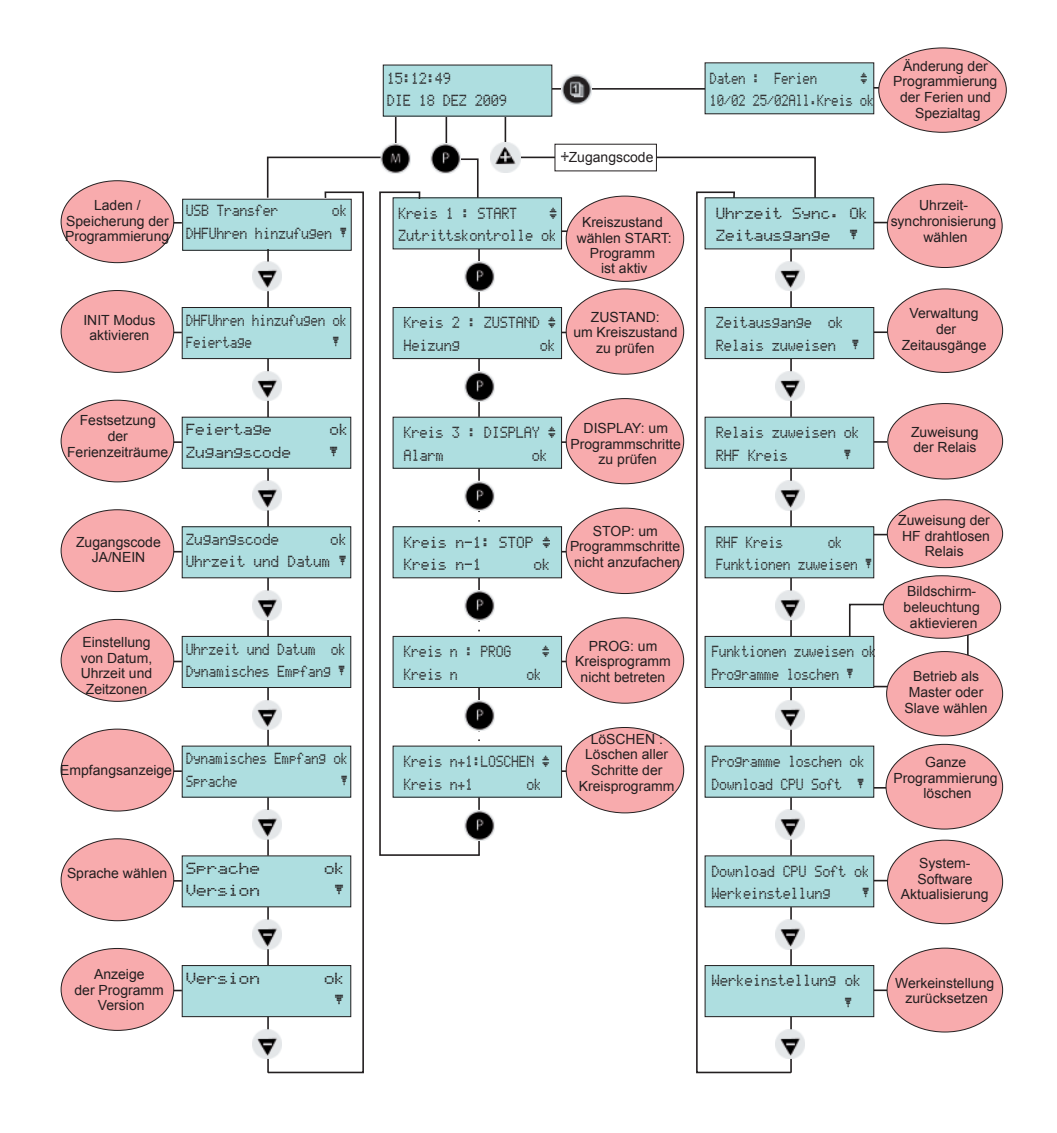

# **7) Programmierung des allgemeinen Menüs**

# **7.1 Standby**

- Bei normalem Betrieb zeigt die SIGMA Datum und Uhrzeit an: ist das Symbol für Funksignal; es blinkt bei schlechtem Empfang.
- Wenn an einem bestimmten Tag ein Feiertag, ein Spezialtag oder eine Ferienzeit programmiert wurde, wird dies von der SIGMA während des programmierten Zeitraums im Rahmen der Prioritätenverwaltung angezeigt.

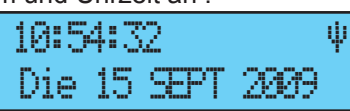

10:54:32 FEIERTAGó DIE 25 DEZ 2007

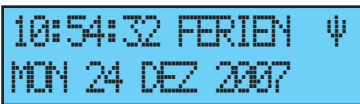

# **7.2 Benutzer-Menü**

Durch Drücken der Menü-Taste (M) erhalten Sie Zugriff auf das Benutzer-Menü.

Gegebenenfalls den Benutzer-Zugangscode eingeben, siehe Seite 22.

Über die Taste  $\bullet$  erhalten Sie Zugriff auf die Menü-Optionen. Bestätigen Sie mit der Taste

USB Transfer ok DHFUhren hinzufugen õ

Im Benutzer-Menü stehen folgende Optionen zur Verfügung:

- 1/ USB laden und speichern,
- 2/ DHF Nebenuhr hinzufügen,
- 3/ Feiertage,
- 4/ Kunden-Menü-Zugangscode,
- 5/ Uhrzeit und Datum, Zeitumstellung,
- 6/ Dynamischen DHF-Empfang anzeigen,
- 7/ Sprache wählen,
- 8/ Systemversion.

# **7.3 USB laden und speichern**

Bevor eine neue Programmierung über die Software durchzuführen, müssen Sie die bestehende Programmierung über eine USB- Stick speichern und weiterleiten.

Die SIGMA kann ihre Programmierung über einen USB-Stick laden oder speichern.

Die Option mit der Taste v bestätigen,

Es erscheint folgendes Display:

Den USB-Stick einstecken und mit der Taste bestätigen,

# **So laden Sie ein Programm in die Sigma:**

Bestätigen Sie die Option mit der Taste Die SIGMA sucht jetzt die im USB-Stick verfügbaren Dateien (Erweiterung .sig). Wählen Sie die zu ladende Datei über die Tasten  $\blacktriangledown$  und  $\blacktriangle$  und bestätigen Sie mit der Taste

Die Datei wird geladen. Nach dem

Ladevorgang erscheint folgendes Display:

# **So speichern Sie das vorhandene Programm der Sigma** :

Bestätigen Sie die Option mit der Taste Die SIGMA speichert die Datei mit einem Namen, der automatisch dem Format: sauve1\_JJ\_MM.sig zugeordnet wird (die Nr.

1… und das Datum werden automatisch inkrementiert).

Die Datei kann vom PC aus unter Beibehaltung der gleichen Erweiterung ". sig" umbenannt werden.

Danach erscheint folgendes Display :

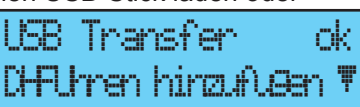

USBSchlus.Anschlus dann Druck ok exit C

Wahlen Prog.laden÷ Wahlen speichern ö

 $1 + 10.02$ Bestatigen ok exit C

Transfer fertig USB lussel entfernen

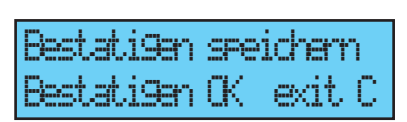

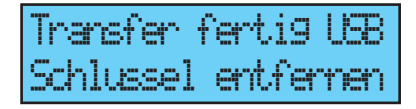

# **7.4 DHF Nebenuhren hinzufügen**

Um die SIGMA auf den Modus "DHF Initialisierung" zu schalten und die Synchronisierung einer neuen Uhr oder einem DHF drahtlosen Relais zu

ermöglichen, die Option mit der Taste **bestätigen**, Es erscheint folgendes Display: Wählen Sie mithilfe der Tasten und  $\triangle$  den Modus "AKTIV" und bestätigen Sie mit der Taste Während dieser Zeit (4 Stunden) werden abwechselnd der Modus "Init" und die normale Anzeige angezeigt.

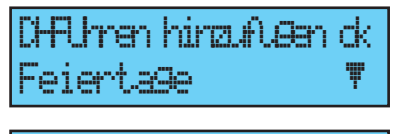

Modus: A sr hinzufugen ok

Sobald die DHF-Nebenuhren initialisiert sind, kann dieser Modus in diesem Menü abgestellt werden.

# **7.5 Feiertage**

 SIGMA Hauptuhr verwaltet alle am PC eingegebene Ferientage (max. 20 Zeiträume).

In der Standardeinstellung sind französische Ferientage aktiv.

Alle Ferientage können am PC mit gelieferter Software geändert werden.

Die Option mit der Taste  $\blacktriangledown$  bestätigen, Es erscheint folgendes Display:

JA / NEIN wählen, um den Kalender mit den

Feiertagen zu aktivieren. Feiertage werden als Sonntage angesehen (für die Feiertage wird die wöchentliche Sonntags-Programmierung übernommen).

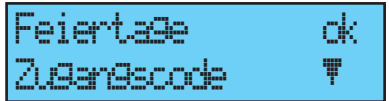

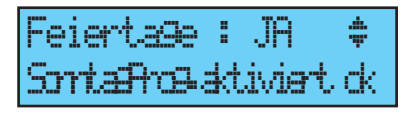

# **7.6 Zugangscode**

Wenn Sie den Zugangscode für die SIGMA einstellen oder löschen wollen,

bestätigen Sie die Option mit der Taste , Wählen Sie und bestätigen Sie die Option

mit der Taste  $\mathbf{\nabla}$ Der Zugangscode ist unveränderlich,

 $\mathbf{A}, \mathbf{b}, \mathbf{d}, \mathbf{v}$ .

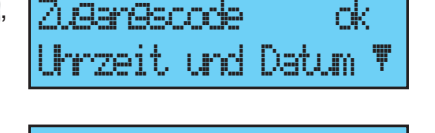

Zugangscode : JA ú ok i svetlan svetlan **ok** 

Nach Eingabe von 3 falschen

aufeinanderfolgenen Zugangscodes zeigt sich eine Alarmmeldung an. Das Bedienfeld bleibt während 10 minuten gesperrt aber darf im Techniker- Menü entsperrt werden.

# **7.7 Uhrzeit und Datum**

Um die Uhrzeit oder das Datum der SIGMA zu ändern, bestätigen Sie die

jeweilige Option mit der Taste ,

Es erscheint folgendes Display: Sie haben jetzt Zugriff auf die Wahl der Zeitzone.

Über die Zeitzone wird automatisch die Umstellung von Sommer-/Winterzeit verwaltet.

Wenn die Zone innerhalb der 20

vorprogrammierten Städte oder Zeitzonen nicht verfügbar ist, den im Techniker-Menü parametrierten "PROG"- Modus wählen.

Mit dem "PROG"-Modus können Zeitverschiebungen und personalisierte Uhrzeitumstellungen konfiguriert werden.

Werkseitiges Standard- Modus liegt "PROG".

Nach der Bestätigung blinken die Stunden. Stellen Sie den gewünschten Wert mit den

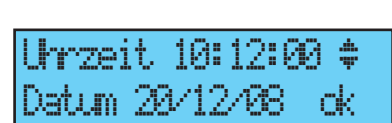

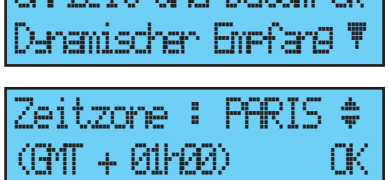

Uhrzeit und Datum ok

Zeitzone : PROG ú  $\langle \Theta \cap \Gamma \rangle$  of  $\langle \Theta \cap \Gamma \rangle$ 

 $22$ 

Tasten  $\blacktriangledown$  und  $\blacktriangle$  ein und gehen Sie mit der Taste  $\blacktriangleright$  zu den Minuten weiter.

Für das Datum auf die gleiche Weise vorgehen.

Bestätigen Sie mit der Taste (zum eine Uhrzeit geändert wurde. Die Sekunden starten bei 0.

Bei der Bestätigung beginnt die Zeiteinstellung mit schnellerer

Impulsvertretung. Oder die Uhr wartet bis auf Wiederaufholung ihrer

Verspätung, wenn die Zeiteinstellung mit schnellerer Impulsverteilung langer als das Warten bis auf Wiederaufholung der Verspätung dauert.

# **7.8 Dynamischer Funk**

.

Zur Anzeige des dynamischen Empfangs der SIGMA die Option mit der Taste bestätigen, Dynamischer Empfang ok

Bei richtigem Empfang werden Uhrzeit und Datum automatisch aufgebaut.

Wenn die SIGMA über eine GPS-Antenne synchronisiert wird, wird die Uhrzeit nach GMT-Zeit angezeigt.

Wenn die SIGMA durch eine DCF-Antenne synchronisiert ist, wird die Funkzeit angezeigt

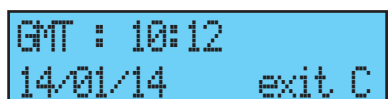

Sprache õ

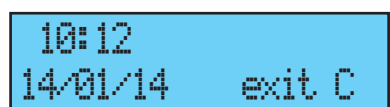

#### **7.9 Sprache**

Zur Sprachenwahl der SIGMA bestätigen Sie die jeweilige Option mit der Taste  $\sim$ 

Wählen Sie unter den verfügbaren Sprachen Ihre Sprache für das Display der SIGMA aus. Die verfügbaren Sprachen sind:

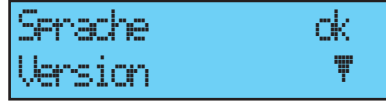

FRANZÖSISCH, ENGLISCH, SPANISCH, DEUTSCH, NIEDERLÄNDISCH, PORTUGIESISCH, NORWEGISCH, DÄNISCH, FINNISCH, ...

# Sprache: DEUTSCH ú ok a strong strong de

#### **7.10 Version**

Zur Anzeige der Version der SIGMA bestätigen Sie die Option mit der Taste ,

Es erscheint folgendes Display:

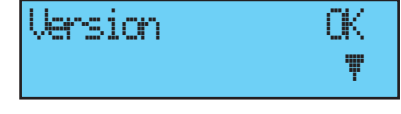

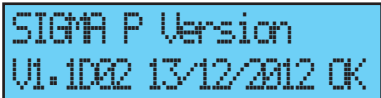

# **8) Programmierung der Schaltkreise**

Die Sigma P besitzt 3 programmierbare (leitungsgebundene)

programmierbare Schaltkreise, über die die Kontakte (Relais) aktiviert werden können. Siehe Techniker-Menü Parametrierung Zuordnung der Schaltkreise, Seite 40.

Der Zugang zum Menü der Programmierschaltkreise erfolgt über die Taste Die Programmierung kann bequem am PC durchgeführt und über den USB-Port der Sigma importiert werden (siehe § "USB laden und speichern", Seite 20).

Die Konfiguration der Schaltkreise kann jederzeit angezeigt werden.

Die Zuordnung der Relais für Programmierschaltkreise oder für Melodieausgang erfolgt im Techniker-Menü.

Je nach Zuordnung entspricht die Relaisnr. somit entweder einer

Steuerschaltung (von Nr. 1 bis 3), einer drahtlosen Relaisschaltung (von Nr.

60 bis 75) oder einer Steuerschaltung einer drahtlosen Melodie (von Nr. 60 bis 75 mit einem Notenpiktogramm).

Auf diesem Display wird der erste

Schaltkreis, sein Zustand (Ein oder Aus) und auf der zweiten Zeile der Namen des

Schaltkreises angezeigt.

Sie können die verschiedenen Schaltkreise durch aufeinanderfolgendes Drücken der Taste **P**anzeigen.

Über die Tasten  $\blacktriangledown$  und  $\blacktriangle$  können Sie den Schaltungsmodus wählen.

Beschreibung der Schaltkreiszustände:

- *STOP : Aktivierung der Programmschritte.*
- *START : Programm aktiv.*
- *DISPLAY : ermöglicht die Anzeige der Programmschritte, ohne sie zu ändern.*
- *PROG. : Zugriff auf die Schaltungsprogrammierung.*
- *LÖSCHEN : Löschen aller Programmschritte der Schaltung.*
- *ZUSTAND : Ermöglicht die Anzeige des Schaltungszustands.*

Mit der Taste  $\blacktriangleright$  können Sie den Namen des Schaltkreises ändern. Mit den Tasten  $\blacktriangledown$  und  $\blacktriangle$  können Sie die Textzeichen wählen. Bestätigen Sie mit der Taste .

Kreis 01: ST<del>A</del>RT ‡ skontrolle ok

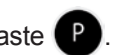

# **8.1 Anzeige der Schaltkreise**

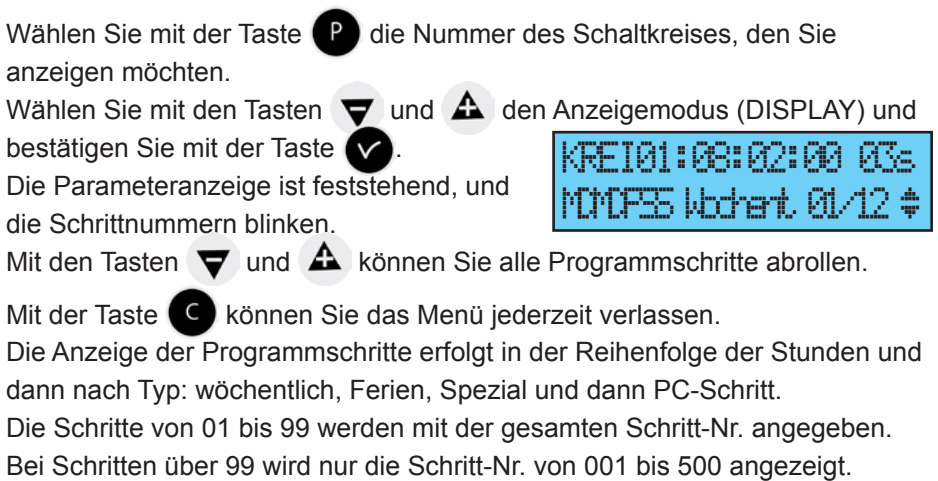

#### **8.2 Programmierung der Schaltkreise**

Wählen Sie die Nummer des Schaltkreises, den Sie programmieren möchten, oder ändern Sie die Programmierung mit der Taste

Anmerkung: die Kreisen können wie folg programmiert werden :

- wöchentlich,
- Ferien,
- Spezial,
- Feiertag,
- zusätzlicher Schritt,
- periodisch,
- astronomisch.

Hinweis: Nur die 4 ersten Modus sind von der Hauptuhr erreichbar. Vom Computer programmierbare "Zusatz-, periodische oder astronomische Schritte" können nicht modifiziert werden.

 $\sim$ Wählen Sie den PROG-Modus mit den Tasten Sie mit der Taste

Wenn der erste Schritt leer ist, blinken die Stunden.

Geben Sie mit den Tasten  $\blacktriangledown$  und  $\blacktriangle$  die Stunden ein und bestätigen Sie mit der Taste  $\blacktriangleright$ . Gehen Sie für die Minuten und dann für die Sekunden

gleichermaßen vor. Geben Sie für diesen Schritt den Zustand

des Schaltkreises ein. Wählen Sie unter ON,

OFF, 01 s (mit den Tasten  $\blacktriangledown$  und  $\blacktriangle$ ), einstellbare Dauer in Sekunden), LÖS (LÖS-Modus zum Löschen des gewählten Schritts) aus. Bestätigen Sie danach mit der Taste

Sie müssen die Melodienummer auswählen und wie oft (zw. 1 und 4) sie gespielt werden muss.

Taste  $\blacktriangleright$  drücken, um zu bestätigen und die zweite Linie zu erreichen. Wählen Sie mit den Tasten  $\blacktriangledown$  und  $\blacktriangle$  die Tage, an denen diese Programmlinie gelten soll. Wählen Sie nun den Modus unter folgenden

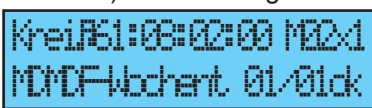

MDMDF-Wochent 01/01ok

KREI12:08:02:00 ---ú

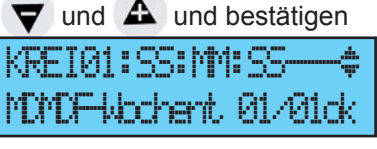

Möglichkeiten aus:

*WÖCHENT: der Modus WÖCHENT. funktioniert das ganze Jahr hindurch und berücksichtigt die Feiertage, wenn diese programmiert wurden.*

*FERIEN: der Modus FERIEN stoppt den Modus WÖCHENT. (und Feiertage) während einer programmierten Dauer und aktiviert die Programmierung der Relais mit dem Modus FERIEN.*

*SPEZIELL: der Modus SPEZIELL deaktiviert den Modus WÖCHENT. und FERIEN und startet die Schritte im Modus SPEZIELL.*

*FEIERTAG: Die Programmschritte des Modus Feiertag sind nur an Feiertagen aktiv.*

Bestätigen Sie mit der Taste

Wenn Sie eine Dauer programmiert haben, wird der Wert in Sekunden als Vorschlag für den nächsten Schritt beibehalten.

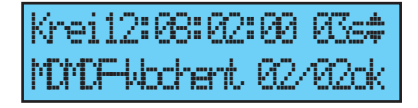

HINWEIS: Beim ersten Schritt des Programms bzw. beim Parameter "Uhrzeit" ermöglicht ein Druck auf die Taste den Zugriff auf den vorherigen bzw. auf einen leeren Schritt. Beim letzten Schritt kann auf diese Weise ein neuer Schritt hinzugefügt oder ein vorausgehender Schritt korrigiert werden.

Ein Druck auf die Taste  $\triangle$  ermöglicht die Datenwiedergewinnung der ersten Linie des vorhergehenden Schritts.

Die Programmschritte können durcheinander erfasst werden. Nach der Bestätigung ordnet das System die Schritte nach Uhrzeit und dann nach Typ. 8.2.1 Programmschritte hinzufügen

ein Programmschritt hinzufügen wollen.

Das Menü PROG mit den Tasten  $\blacktriangledown$  und  $\blacktriangle$  erreichen und mit der Taste **M** bestätigen. Wenn der erste Schritt angezeigt ist, drücken Sie auf die Taste < , um ein Leerschritt zu erreichen. Den Schritt programmieren und dann mit der Taste 8.2.2 Programmschritte löschen Mit der Taste **P** wählen Sie die Nummer des Schaltkreises aus, in dem Sie ein Programmschritt löschen wollen. Das Menü PROG mit den Tasten  $\blacktriangledown$  und **A** erreichen und mit der Taste bestätigen. Den Programmschritt mit der Taste wählen, dann die Änderungen machen und bestätigen. Kreißt:H:MM:SS dochent 01/01ok Kreis 01: PROG ú Zutrittskontrolle ok Krei01:08:00:0006sú  $4$ drrhart, 03/05ok Krei01:08:00:00 OS#

Mit der Taste **D** wählen Sie die Nummer des Schaltkreises aus, in dem Sie

Wählen Sie den Modus LÖS und bestätigen Sie.

# 8.2.3 Programmschritte ändern

Mit der Taste <sup>1</sup> wählen Sie die Nummer des Schaltkreises aus, in dem Sie

ein Programmschritt ändern wollen.

Das Menü PROG mit den Tasten  $\blacktriangledown$  und

**A** erreichen und mit der Taste bestätigen.

Den Programmschritt mit der Taste W wählen, dann die Änderungen machen und bestätigen.

Krei01:08:05:00 05sú MDMDF—-Wochent 03/05ok

DF-Wochent 03/05ok

# **8.3 Ein Programm löschen**

Mit der Taste <sup>1</sup> wählen Sie die Nummer des Programms aus, das Sie

löschen wollen.

Den Modus LÖSCHEN mit den Tasten und  $\triangle$  erreichen und mit der Taste bestätigen.

Nach der Bestätigung sind alle Programmschritte gelöscht.

# **8.4 Zustand eines Schaltkreises anzeigen**

Wählen Sie mit der Taste **Du** die Nummer des Schaltkreises, die Sie

anzeigen möchten.

Wählen Sie den Modus ZUSTAND mit den

Tasten  $\blacktriangledown$  und  $\blacktriangle$  und bestätigen Sie mit der Taste

Sie erhalten die Anzeige des theoretischen Zustands der Programmierschaltung ON,

OFF, GEZWUNGEN ON (wenn der

Schaltkreis auf manuelles ON forciert ist), AKTIV, wenn die Aktion ausgeführt wird.

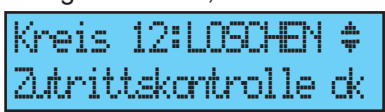

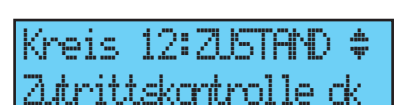

Kreis 12: START ‡ ittskontrolle ok

# **9) Manueller Test der Schaltkreise**

Ein Relais kann während seiner Zustandsanzeige getestet werden.

Wählen Sie mit der Taste Schaltkreis, den Sie testen möchten.

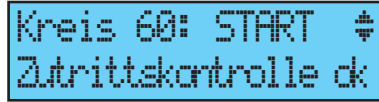

Wenn der Schaltkreis ein Relais-Schaltkreis ist,

starten Sie den Test mit der Taste

Bei kurzem Tastendruck (weniger als 3 Sekunden) = Aktivierung des Relais (Position ON) während der Druckdauer.

Bei langem Tastendruck (über 3 Sekunden) = Aktivierung des Relais (Position ON) Bei erneutem Druck = Unterbrechung des Relais (Position OFF).

Wenn der Schaltkreis ein Melodie-Schaltkreis ist,

Sie können die Testmelodie mit den Tasten

 $\blacktriangledown$  und  $\blacktriangle$  auswählen,

starten Sie den Test mit der Taste

Kurzer Druck (weniger als 3 Sekunden) = Die Testmelodie wird einmal gespielt.

Langer Druck (mehr als 3 Sekunden) = Die

Testmelodie wird endlos gespielt. Um

abzubrechen, neu kurz drücken.

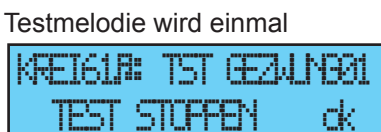

KREI61A: MEL1 STARTEN

tskontrolle ok

**TEST START** tskontrolle ok

# **10) Programmierung im Modus "Ferien" und "Spezialtag"**

Für Ferienzeiten oder einen Spezialtag kann die Programmierung der SIGMA geändert werden.

Sie erhalten Zugriff auf dieses Menü mit der Taste

Sie können die Daten für eine Ferienzeit oder für einen Spezialtag eingeben. Der Modus Ferien blinkt standardmäßig.

Wählen Sie den Modus Ferien oder Spezial und bestätigen Sie mit der Taste

Das erste Datum blinkt.

 $\blacktriangleright$  .

Geben Sie die Daten mit den Tasten

und  $\triangle$ , ein und bestätigen Sie mit der Taste

Am Gerät selbst kann nur eine einzige Datenreihe im Modus Ferien eingegeben werden. Mit der Software am PC können hingegen 20 Zeiträume eingegeben werden.

Über das Bedienfeld der Sigma hingegen ist nur der nächste Zeitraum zugänglich und veränderbar.

Wenn lediglich ein Anfangsdatum eingegeben wird (= 1 Tag), sind Anfangsund Enddatum gleich.

Wenn kein Anfangsdatum, sondern nur ein Enddatum eingegeben wird, wird die Funktion nicht ausgeführt.

Der Anwendungsmodus Ferien oder Spezial kann für alle Schaltkreise in

einem Programmierschritt gewählt werden. Wenn die Wahl "All.Kreis" bestätigt wird, gilt der Modus Ferien (oder Spezialtag) für

sämtliche Schaltkreise oder Melodien der Hauptuhr.

Wenn die Wahl "AUSWÄHLEN" oder "ALLE AUSSER" bestätigt wird, können die Nummern des jeweiligen Schaltkreises durch diese Programmierung erfasst werden. Dies geschieht entweder, indem man eine nach der anderen

wählt oder durch Aussonderung (alle Schaltkreise außer...).

In diesem Fall müssen Sie die betreffenden Schaltkreise wählen.

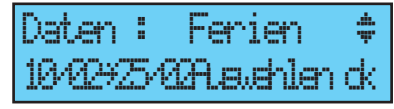

KREI‡ 12/20/21ā/---<del>ö</del>

Unterricht ok

Daten : Ferien ú 10/02Ç25/02All.Kreis ok

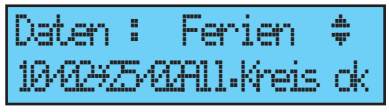

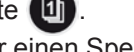

Lassen Sie mit den Tasten  $\blacktriangleleft$  und  $\blacktriangleright$  alle Schaltkreise abrollen und bestätigen Sie mit den Tasten  $\blacktriangledown$  und  $\blacktriangle$  wenn sie von der Ferienzeit betroffen sind.

Wenn Sie die Wahl "ALLE AUSSER"

bestätigen, werden nur die gewählten Schaltkreise nicht dem Modus Ferien zugeordnet. KREI +12/20/218/-

Siehe Seite 27 für die Uhrzeit-, Datumund Zeitpläne- Programmierung

Klingel Unterricht ok

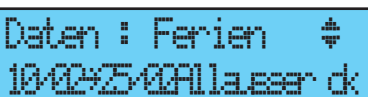

M)

#### 34

# **11) Programmierung des Techniker-Menüs**

Der Zugriff auf das Techniker-Menü erfolgt über einen Zugangscode, der den befugten Personen übermittelt wird.

Drücken Sie einige Sekunden lang auf eine der Navigationstasten. Das System bittet Sie nun um die Eingabe des Codes.

Der Technikercode ist ein unveränderlicher Code,  $\Delta$ ,  $\blacktriangleright$ ,  $\blacktriangleright$ ,  $\blacktriangleright$ ,  $\blacktriangleright$ 

Mit der Taste  $\blacktriangledown$  eintreten Sie in das Techniker- Menü.

Im Techniker-Menü stehen folgende Wahlen zur Verfügung :

- 1/ Uhrzeit-Synchronisierung,
- 2/ Verwaltung der Zeit- und DHF-Ausgänge (Impulse, D1 D2 Afnor,

DHF) und Zeitverschiebung der Ausgänge,

- 3/ Zuweisung der Relais Alarm und D1 D2,
- 4/ Zuweisung der drahtlosen Relaissysteme,
- 5/ Zuweisung der Funktionen,
- 6/ Löschen der gesamten Programmierung,
- 7/ Download der soft hard UC (Erweiterung ".cod"),
- 8/ Wiederherstellen der Werkeinstellung.

Bestätigen Sie die gewünschte Option mit der Taste

Um das Techniker- Menü zu verlassen, die Taste Cu wählen.

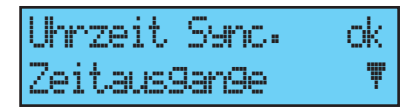

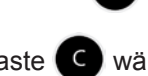

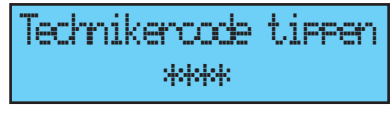

# **11.1 Menü für Zeitsynchronisation**

Um die Zeitsynchronisation der SIGMA zu konfigurieren, müssen Sie die Option des Techniker-Menüs mit der Taste bestätigen,

Es erscheint folgendes Display: Wählen Sie nun eine der folgenden Zeitsynchronisierungen aus:

# **DCF-RADIO**,

**Minute Radio** (dieser Modus wird für

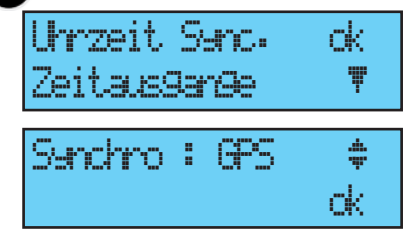

Länder verwendet, die zwar das Funksignal empfangen, für die man jedoch Datum und Uhrzeit ändern möchte [außerhalb Europas]) (nur die Minuten synchronisiert werden),

**EXTERNE** (dieser Modus wird für die Synchronisation über eine Sigma "Hauptuhr" verwendet, die anhand einer optionalen ASCII-Karte ein simuliertes GPS-Signal sendet).

**KEINE**, wenn Sie keine Synchronisation wählen; in diesem Fall wird das Funk-Piktogramm nicht angezeigt.

**GPS**,

**AFNOR** (erfordert eine optionale Karte),

**Auto** (Die Sigma sucht automatisch einen Synchronisationsmodus. In diesem Fall können mehrere Antennentypen an die Hauptuhr angeschlossen werden. Falls eine Antenne defekt ist, ändert die Hauptuhr den Synchronisationstyp. Hierbei gelten folgende Prioritäten: Afnor dann GPS, DCF).

**Hinweis:** die Wahlen einer Synchronisation werden alle ohne Prüfung des Antennenanschlusses angeboten (die Standardeinstellung bietet den Modus DCF).

Wenn der Eingang sich nicht synchronisieren kann, ist eine Alarmmeldung ausgelöst.

Diese Alarmmeldung wird nach 3 Stunden ohne AUTO Synchronisierung, oder nach 24 Stunden für andere Synchronisierungsmodi ausgelöst.

Wählen Sie den Synchronisationsmodus mit den Tasten  $\blacktriangledown$  und  $\blacktriangle$  und bestätigen Sie mit der Taste

Wenn im Kunden-Menü der "Prog"- Modus bestätigt wurde (siehe § Uhrzeit und Datum, Seite 22), erscheint folgender Bildschirm: Dieses Menü ermöglicht die Parametrierung

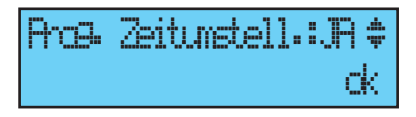

der nicht standardmäßigen Umstellungen zwischen Sommer-/Winterzeit.

11.1.1 Programmierbare Zeitumstellung

In diesem Menü können die Daten für die Umstellung der Sommer-/ Winterzeit

programmiert werden. Man bestimmt den Beginn der Winterzeit und dann den Beginn der Sommerzeit.

Zur Programmierung der Umstellung der Sommer-/Winterzeit bestätigen Sie mit der Taste  $\sim$ 

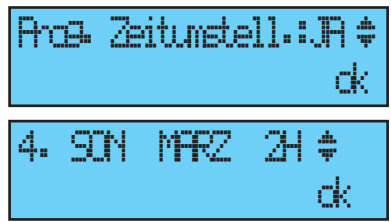

- Stellen Sie den Tag für den Beginn der Winterzeit mit den Tasten  $\triangle$  und  $\blacktriangledown$  ein  $\blacktriangleright$  .

In der Reihenfolge:

Der *"Rang"* blinkt. Der *Rang* bezeichnet die Ordnungsnummer des Wochentags innerhalb des Monats<sup>1</sup> (von 1 bis 5 je nach Monat) (Rang 5 bezeichnet immer die letzte Woche).

Der *"Tag"* blinkt.

.

Der *"Monat"* blinkt.

Die *"Stunde"* blinkt.

Bestätigen Sie mit der Taste

- Stellen Sie den Tag für den Beginn der

Sommerzeit mit den Tasten  $\blacktriangledown$  und  $\blacktriangle$  ein

Bestätigen Sie mit der Taste

ok a strong and do

4. SON OKT 3H ú

 $D$ atum 01 M $RZ$  2H  $\oplus$ Winterzeitumstell. ok

<sup>1</sup> Beispiel für die Rang-Berechnung: dem zweiten Montag des Monats oder dem zweiten Donnerstag des Monats entspricht Rang "2". Der letzte Dienstag im Juni hingegen hat als Rang die Nummer "5", weil ein Monat nicht mehr als 5 Wochen haben kann.

Es ist ebenfalls möglich, ein unveränderliches Datum zu parametrieren. Unabhängig vom Funksynchronisationsmodus (GPS) wird hierdurch automatisch die Zeitumstellung des DCF-Funks ausgelöst. Stellen Sie den Tag für den Beginn der Winterzeit und dann der Sommerzeit mithilfe der Tasten  $\blacktriangledown$  ,  $\blacktriangle$  und ein  $\blacktriangleright$  . Bestätigen Sie mit der Taste .

11.1.2 Einstellung der Zeitbasis

In diesem Menü kann die Abweichung der Zeitbasis geregelt werden. Dies kann nützlich sein, wenn die Hauptuhr keine externe Synchronisation besitzt.

Damit Sie Zugriff auf dieses Menü erhalten, müssen Sie den Modus "Keine" im Menü für externe Synchronisation gewählt haben.

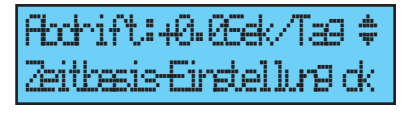

Stellen Sie die Abweichung mit den Tasten  $\blacktriangledown$  und  $\blacktriangle$  ein und bestätigen Sie mit der Taste

Diese Korrektur wird nicht berücksichtigt, wenn die Hauptuhr synchronisiert ist.

# **11.2 Menü für die Verwaltung der Zeitausgänge**

Mit diesem Menü können Sie die Zeitausgänge anzeigen, ihren Zustand (Ein, Aus) ändern und die DHF-Verteilung im Modus "Init" sowie die Verteilung "Impuls" und "D1D2" konfigurieren.

Mit diesem Menü können Sie ebenfalls den 24VDC (1A) Niedervolt-Versorgungsausgang am Impuls-Ausgang (Impuls 01) konfigurieren.

Damit Sie Zugriff auf dieses Menü der SIGMA erhalten, müssen Sie die entsprechende Option des Techniker-Menüs mit der Taste bestätigen,

Es erscheint folgendes Display:

Sie können die verschiedenen Optionen anzeigen und die Werte mit den Tasten und  $\triangle$  ändern.

Durch Bestätigung mit der Taste können

Sie zu den verschiedenen Ausgängen weitergehen.

Die "INIT"-Einstellung eines DHF-Ausgangs ist 4 h lang aktiv, bevor er wieder auf Modus EIN schaltet (während dieser Zeit wird

abwechselnd der Modus "Init" und die normale Anzeige angezeigt).

Mit diesem Menü können Sie die Leistung des DHF-Ausgangs zwischen 25mW/ 125mW (Standardeinstellung) / 500mW auswählen und die Adresse des Systems von 1 bis 4 zuordnen (Standardeinstellung: 2).

Der Modus "Summer" ermöglicht die Aktivierung eines Summers an den Nebensendern, um diese zu markieren.

Hinweis: das Menü "D1D2" erscheint nur, wenn die Relais der D1D2-

Bei einem "Implus"- oder "D1D2"-Ausgang erhalten Sie mit der Taste V Zugriff auf das Konfigurationsmenü.

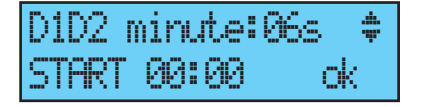

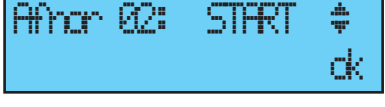

DHF 03 : INIT ú

Kanal:2 OK

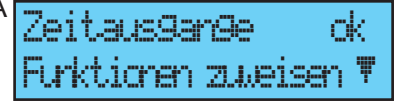

Minute:06s

START 00:00 ok

Verteilung zugeordnet wurden (siehe § Menü für Relaiszuteilung, Seite 40). Mit der Taste  $\blacktriangleright$  gelangen Sie zum nächsten Parameter: Wahl der Impulsdauer.

Minute 24V Standardimpulsdauer (Werkeinstellung) von 1,2 Sek., variabel von 0,5 bis 5 Sek.,

Sekunde 24V Standardimpulsdauer (Werkeinstellung) von 0,3 Sek, variabel von 0,1 bis 0,9 Sek,

D1D2 Standardimpulsdauer (Werkeinstellung) von 6 Sekunden, variabel von 1 bis 10 Sekunden.

Mit der Taste **Digelangen Sie zum** nächsten Parameter:

Wahl des Zustands "Ein" / "Aus".

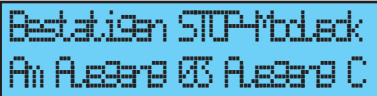

Die Unterbrechung eines Schaltkreises muss bestätigt werden.

Mit der Taste G gelangen Sie zum vorherigen Display.

#### **11.3 Menü für Relaiszuweisung**

Mit diesem Menü können die Relais (D1D2 und Alarm ) zugewiesen werden.

Damit Sie Zugriff auf dieses Menü der SIGMA

erhalten, müssen Sie die entsprechende Option des Techniker-Menüs mit der Taste

bestätigen,

Relais zuweisen ok RHF Kreis õ Rel 03 alarm : JA ú

ok a strong strong de

Es erscheint folgendes Display:

In der Standardeinstellung ist das Relais 3

(Relais R/T) dem Ausgang "Alarm" und das Relais 1 und 2 (Relais T) der

D1D2-Zeitverteilung zugeteilt.

Anmerkung: Die Standardeinstellung des Alarmrelais liegt ON (kein Signal).

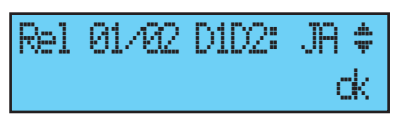

Sofern diese Relais für eine andere Funktion

verwendet werden sollen(Steuerung der Heizung, Beleuchtung usw.), müssen sie in diesem Menü mit "nein" konfiguriert werden.

Die optionalen Relais- karten werden automatisch beim Anschluss an die SIGMA erkannt. Die Programmierung bleibt erhalten, wenn die Karte entfernt wird. Sie wird entweder über die PC-Software oder über die Option "Supp." im Techniker-Menü gelöscht.

Die Zuweisung der leitungsgebundenen Relais erfolgt automatisch. Wenn eine Relaiskarte angeschlossen wird, werden die 3 Relais gemäß folgender Digitalausgangsnummer festgelegt:

Slot 1, Relais 4, 5 und 6, Slot 2, Relais 7, 8 und 9.

# **11.4 Menü für die Zuweisung der drahtlosen Relais**

Mit diesem Menü können die drahtlosen Relais (maximal 16 Adressen2 ) zugewiesen werden.

Damit Sie Zugriff auf dieses Menü der SIGMA erhalten, müssen Sie die entsprechende

Option des Techniker -Menüs mit der Taste bestätigen,

Es erscheint folgendes Display:

Teilen Sie die RHF<sup>3</sup>-Schaltkreise im Modus Melodie oder Relais oder -- (nicht erhältlich) MEL, oder REL, -- zu. Die RHF-Schaltkreise sind von 60 bis 75 angegeben.

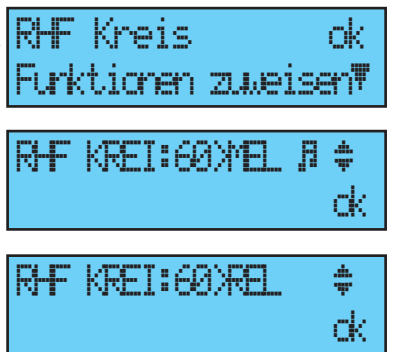

<sup>2</sup> Hinweis: mehrere Relais können an derselben Adresse konfiguriert werden (zum Beispiel für die gleiche Steuerung der Außenbeleuchtung).

<sup>3</sup> RHF = drahtloses Relaissystem

# **11.5 Menü für Funktionszuweisung**

Mit diesem Menü wird der externe Eingang der Hauptplatine zugewiesen. Es hängt davon ab, ob die Hauptuhr im Mastermodus oder als Nebenuhr (Slave) arbeitet.

Wenn die Hauptuhr im Mastermodus arbeitet, ermöglicht der externe Eingang die Steuerung eines Kreises, der einen Alarms oder Klingeln steuert. Wenn die Hauptuhr als Nebenuhr arbeitet, ist dieser externe Eingang (Klemmen 20 und 21) dem Alarmausgang der Hauptuhr im Mastermodus gewidmet.

Es ermöglicht außerdem die Aktivierung der Beleuchtung des Anzeigedisplays (Backlight).

Damit Sie Zugriff auf dieses Menü der SIGMA erhalten, müssen Sie die entsprechende Option des Techniker-Menüs mit der Taste bestätigen,

Es erscheint folgendes Display:

Die Hauptuhr ist in der Standardeinstellung im Mastermodus konfiguriert.

Wenn Sie die Hauptuhr im untergeordneten Modus (Slave) konfigurieren, um sie als Nebenuhr zuzuweisen, zeigt der externe Eingang (siehe unten) SLAVE an und kann nicht geändert werden.

Wählen Sie einen Schaltkreis für den externen Eingang; die vorgeschlagenen Relais sind die Relais, die zugeteilt wurden.

In der Regel steuert der externe Eingang einen speziell auf diese Funktion ausgerichteten Schaltkreis an: Läuten, Alarm, Relais ON ….

Ein Kontakt am externen Eingang kann auch mehrere Schaltkreise gleichzeitig steuern. Diese Schaltkreise müssen in der Soft parametriert werden. Beispiel: Schaltkreis 1 + Schaltkreis 2 + Schaltkreis 60 + Schaltkreis 13.

Über die Moduswahl START, DAUER oder GEZWUNGEN ON kann der Eingang bezüglich seiner Funktionsweise und der Dauer dieser

$$
\begin{array}{l} \text{Forktion}: \ \text{M5IER} \ \ \text{\large $\ast$} \\ \text{OK} \end{array}
$$

$$
\begin{array}{l} \text{Forktion}: \, \text{SIRE} \quad \text{\$}\\ \qquad \text{OK} \end{array}
$$

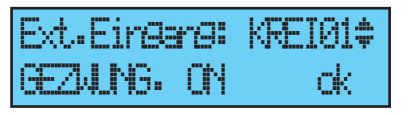

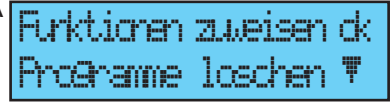

Funktionsweise in diesem Zustand konfiguriert werden.

**START**: schaltet die Programmierung des betreffenden Schaltkreises beim ersten Druck ein und beim nächsten Druck wieder aus (Meldung an der Anzeige wie eine

Alarmmeldung mit externem Eingang Schaltkreis 1 und Zustand ON, OFF oder START).

**DAUER**: schaltet das Relais auf ON während der Programmierdauer SS MM SS; durch Druck auf Eingang wird der Schaltkreis auf Aus-Zustand gestellt.

**GEZWUNGEN ON**: schließt das Relais unabhängig von der Programmierung (idem Test-Modus), 1. Druck ON, 2. Druck OFF. Am Ausgang kann ein Schalter montiert

werden, um den Zustand permanent auf ON oder OFF zu konfigurieren.

Mit dem nächsten Display kann die Beleuchtung der Anzeige aktiviert werden

oder nicht (in der Standardeinstellung ist das Backlight eingeschaltet, der Wert steht also auf Nein).

# **11.6 Menü für Löschen der gesamten Programmierung**

Mit diesem Menü kann die gesamte Programmierung gelöscht werden.

Damit Sie Zugriff auf dieses Menü der SIGMA erhalten, müssen Sie die entsprechende Option des Techniker-Menüs mit der Taste bestätigen,

Es erscheint folgendes Display:

Zum Löschen mit der Taste v bestätigen,

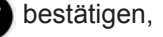

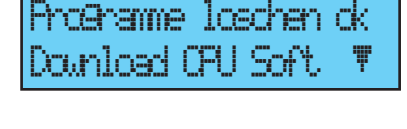

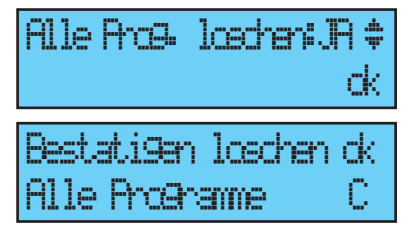

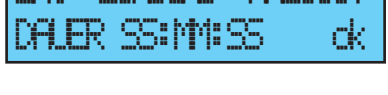

Ext. Eingang: KREI01ú

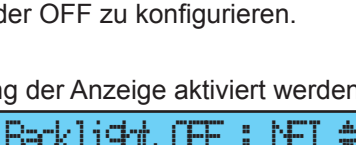

ok a strong strong de

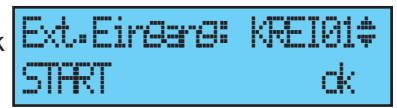

# **11.7 Menü für Download der Software CPU**

Dieses Menü erlaubt das Update der CPU Software (Firmware).

Im Kundenbereich der Website Bodet www.bodet-time.com/support.html, klicken Sie bitte auf "Downloads" und laden Sie die neueste Version der

Programme auf ein USB-Stick herunter. Dann speichern Sie die letzte Version des Programms auf einen USB-Stick.

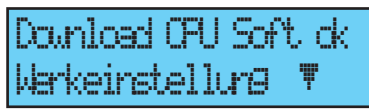

Damit Sie Zugriff auf dieses Menü der SIGMA erhalten, müssen Sie die entsprechende Option des Techniker-Menüs mit der Taste

# **Vor dem Update der Firmware sind folgende Schritte zu befolgen:**

- 1- Der USB-Stick darf nur die aktuellste Version der Firmware enthalten.
- 2- Unterbrechen Sie die Stromversorgung der Sigma. Dieser Schritt ist am wichtigsten, dadurch wird der RAM-Speicher gelöscht und Sie schaffen Platz für das Update.
- 3- Schließen Sie die Sigma wieder an die Stromversorgung an und beginnen Sie mit dem Update.
- 4- Die Code-Datei (\*.cod) muss an der Wurzel des USB-Sticks und die einzige ".cod"-Datei sein. Führen Sie den USB-Stick ein.

USBSchlus.Anschlus dann Druck ok exit C USB lesen ...... Bestatigen laden ok FU Soft USB Transfer ......

Den Download mit der Taste volbestätigen,

Es erscheint folgendes Display: mit der Taste  $\blacktriangleright$  bestätigen.

Es erscheint folgendes Display:

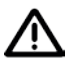

44

Achten Sie bitte auf die genaue Einhaltung dieser Schritte. Andernfalls führt die Sigma möglicherweise keinen Neustart durch und die CPU-Karte muss ausgetauscht werden.

Sollte es während des Update-Prozesses einen Stromausfall geben, wird der Alarm "System Failed" ausgelöst und die CPU-Karte muss ausgetauscht werden.

#### **11.8 Menü für Rückkehr zur Werkeinstellung**

Mit diesem Menü können Sie das ursprüngliche werkseitige Programm wieder installieren.

Damit Sie Zugriff auf dieses Menü der SIGMA erhalten, müssen Sie die entsprechende Option des Techniker-Menüs mit der Taste

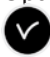

bestätigen,

Werkeinstellung ok õimus kaupungi kaupungi ka

Es erscheint folgendes Display: Die Neuinstallation der werkseitigen

Konfiguration mit der Taste v bestätigen.

Ruckkehr Konfig.: JAú Ruckkehr Werkeinstell ok

# **12) Ausübungspriorität der Programme**

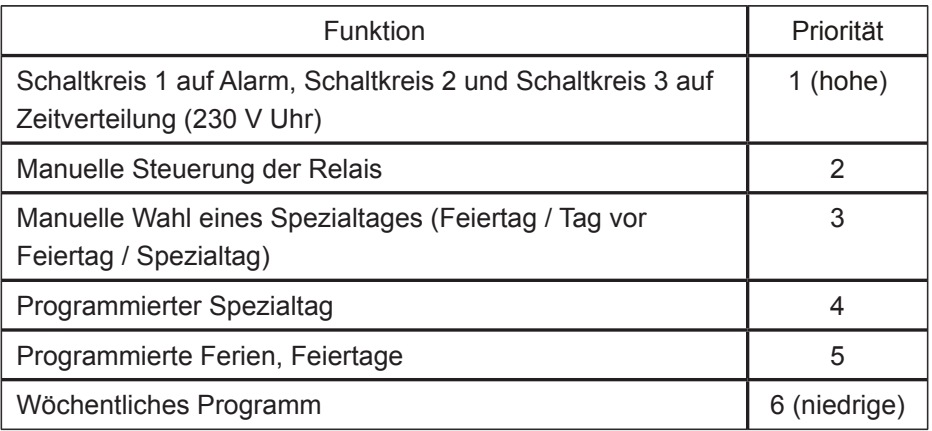

*Wenn die Sigma in einer der Betriebsarten konfiguriert ist, werden alle Programmschritte der Betriebsarten mit niedrigerer Priorität ignoriert.*

*Die lediglich über die Software-Programmierung am PC zugänglichen Betriebsarten "astronomisch" und "periodisch" sind nicht prioritär (niedriges Niveau, fügen untereinander astronomisch, periodisch und wöchentlich hinzu, die selten gemeinsam am gleichen Schaltkreis programmiert sind).*

# **13) Alarmmeldungen**

Werkseitige Standardkonfiguration des Alarms ist:

- aktiviert: wenn ein Alarm anwesend ist, zeigt sich eine Meldung an,
- Relais Alarm: das Relais 3 ist aktiviert, wenn ein Alarm ausgelöst ist.

Wenn vom Installateur bei der Gerätekonfiguration die Anzeige der Alarmmeldungen gewählt wurde (Alarmkonfiguration Seite 40), kann die SIGMA die Alarmmeldungen anzeigen:

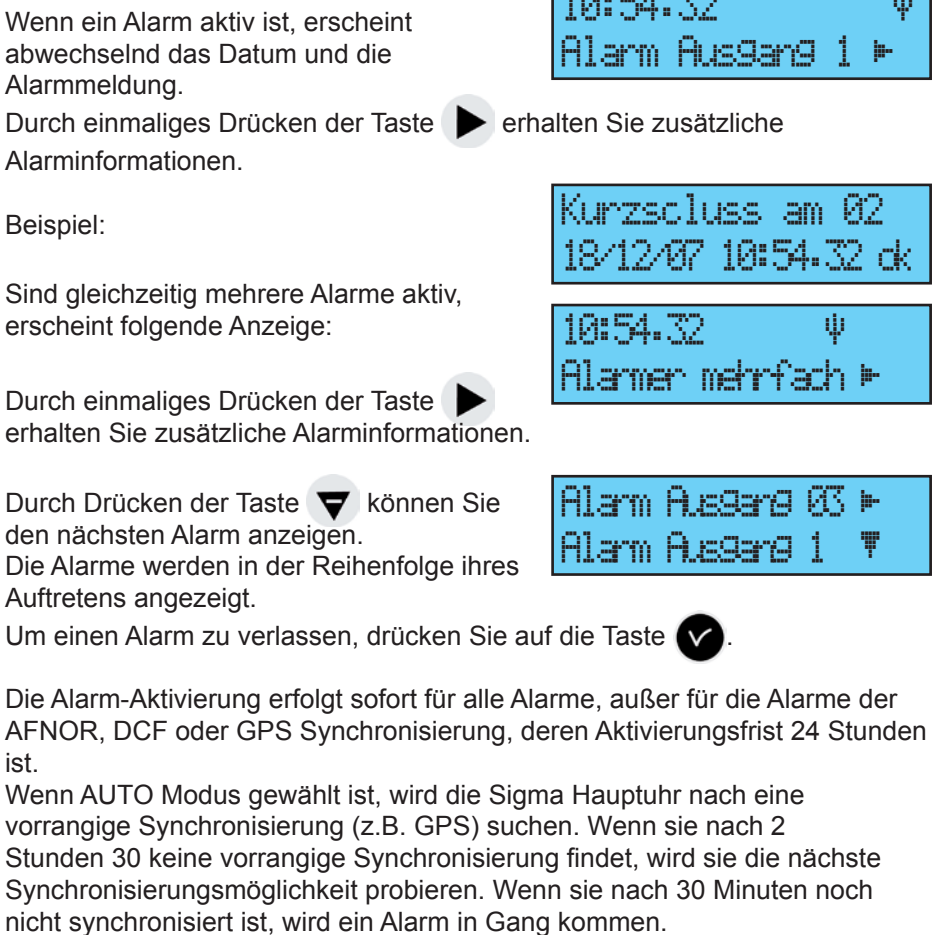

10:54.32 ó

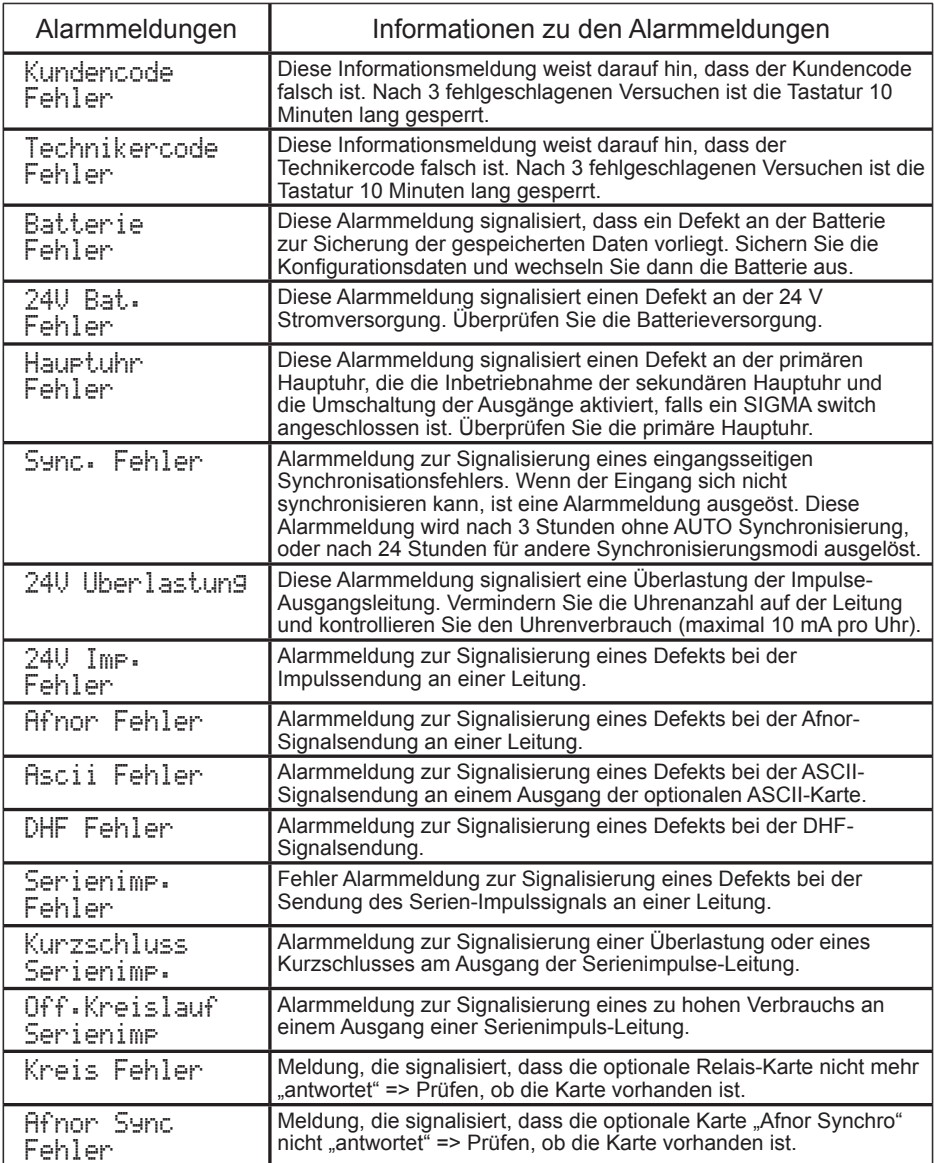

# **14) Die Optionen**

Um die Kapazität der Sigma P zu vergrößern, können bis zu 2 optionalen Karten hinzugefügt werden.

Die optionalen Karten werden direkt installiert und beim Einschalten der Hauptuhr automatisch erkannt.

Die optionalen Karten werden über die Software am PC parametriert. Anmerkung: Jeder externe Schallgeber Sigma Sound gebraucht einen der zwei Slots der Sigma P Hauptuhr (wie Optionskarten).

# **14.1 Mechanische Installation**

**WAND-Version :** Die 2 Schrauben an der Frontseite lösen und die Vorderseite abnehmen (bei der unteren Abdeckung auf die 2 Clips (N) drücken und nach oben schieben). Die Bandkabel (Q) abstecken (beim Wiedereinbau auf die richtige Richtung achten) und die optionale(n) Karte(n) in den vorgesehenen Steckplatz (X1) und (X2) stecken.

Die Stickers gegenüber die Karte ankleben.

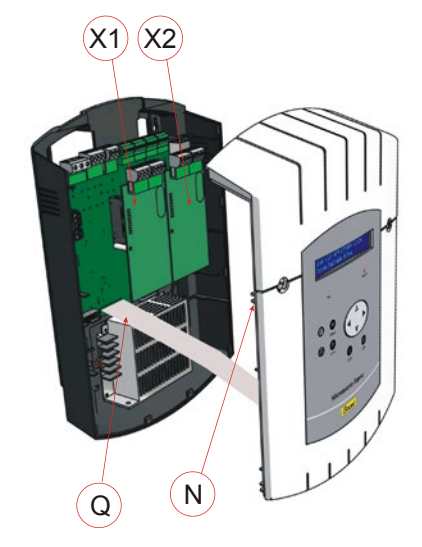

Für die Relais-Karten, nur die Sicherungssticker ankleben.

**RACK-Version:** Das Rackgehäuse öffnen und die Karte(n) in den vorgesehenen Steckplatz (X1) bis (X4) stecken.

Die Stickers gegenüber die Karte ankleben.

Für die Relais-Karten, nur die Sicherungssticker auf die Haube ankleben.

### **14.2 Optionale Karte 3 AFNOR-Ausgänge**

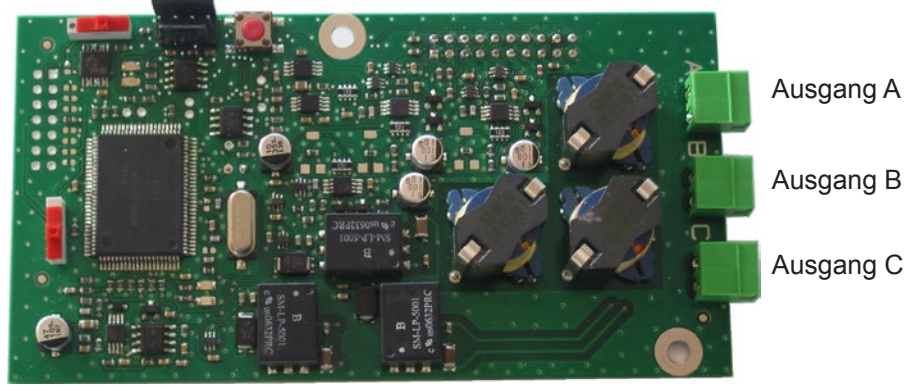

Diese optionale Karte muss nicht über die Software parametriert werden (die standardmäßig eingestellte Uhrzeit ist die in der Sigma definierte Ortszeit und die Leitung ist ausgeschaltet). Im Techniker-Menü "Zeitausgänge" müssen lediglich die Zeitverschiebung und der Leitungszustand (Ein/Aus) festgelegt werden (siehe Seite 38).

Die Uhrenleitungen an die Ausgänge A, B und C anschließen.

Jeder Ausgang ermöglicht die Synchronisierung von bis zu 50 Uhren in einem Umkreis von 30 km.

Hinweis: Die 3 Ausgänge geben die gleiche Uhrzeit aus. Sollen die Zeitverteilungsleitungen unterschiedliche Uhrzeiten ausgeben, müssen sie über verschiedene optionale Karten parametriert werden.

Wenn an der Leitung ein Kurzschluss erkannt wird, erscheint am Display der Hauptuhr die Fehlermeldung "AFNOR Fehler" (wenn eine dementsprechende Parametrierung vorliegt).

Wenn eine AFNOR-Ausgangskarte einen Slot belegt, übernimmt sie die entsprechenden Ausgangsnummern (Slot-Nummer + 3 (3 entspricht den 3 ersten, bereits zugewiesenen Ausgängen)) mit einem Buchstaben ABC.

Beispiel: eine Afnor-Karte mit 3 Ausgängen steckt in Slot 1. Die Ausgänge sind 4A, 4B und 4C (nützlich für die Alarmmeldungen).

Hinweis: Im Techniker-Menü "Zeitausgänge" wird der Modus "SUPP" ausschließlich zur Desinstallation einer optionalen Karte der Hauptuhr verwendet.

# **14.3 Optionale Karte 2 ASCII-Ausgänge**

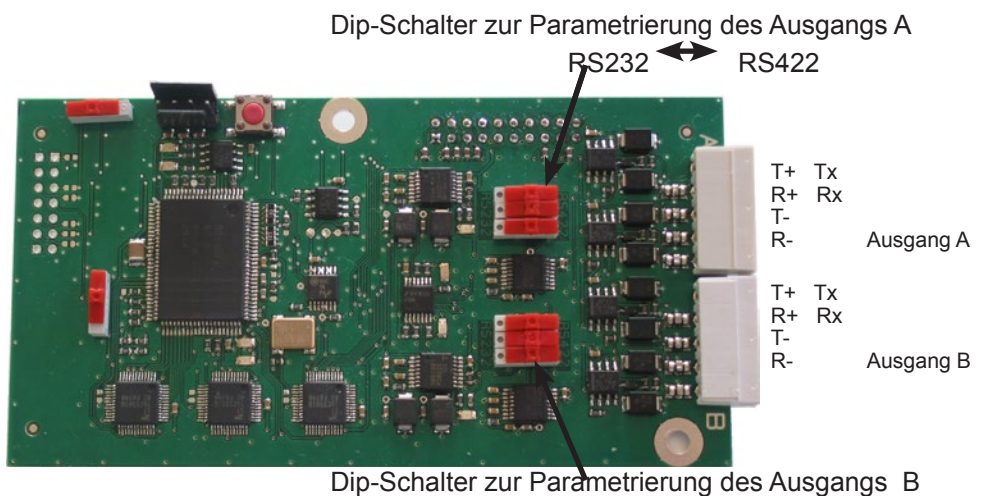

 $RS232 \rightarrow RS422$ 

Diese optionale Karte besitzt 2 ASCII-Ausgänge, die als RS232 oder als RS422 (RS485) konfiguriert werden können. Zur Änderung der Konfiguration die 3 Dip-Schalter auf die gewünschte Stellung schalten.

Die Leitungen an die Ausgänge A und B anschließen.

Der Ascii-Frame, die Geschwindigkeit und die Baudzahl werden über die Software am PC parametriert.

In der Standardeinstellung wird jede Sekunde periodisch eine Meldung im Bodet-Standard 1 bei 9600 Baud, 8 Bit mit 1 Stopbit gesendet. Die Uhrzeit ist die in der Sigma festgelegte Ortszeit.

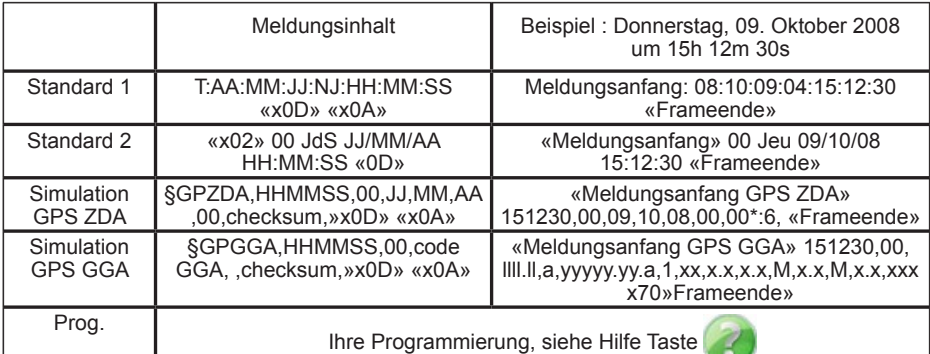

Verschiedene Sendungsframes sind verfügbar:

#### PC-Anschluss über eine RS232

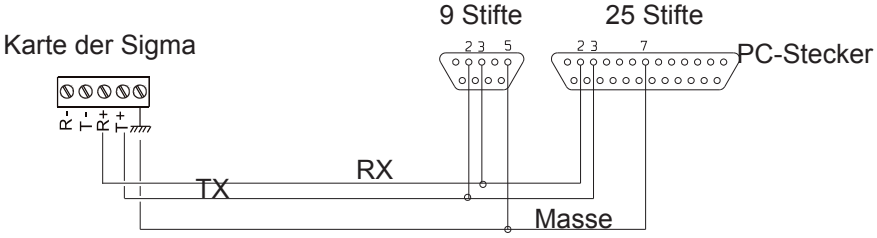

Höchstlänge zwischen Sigma und PC mit RS232: 15m

PC-Synchronisationsanschluss über eine RS422

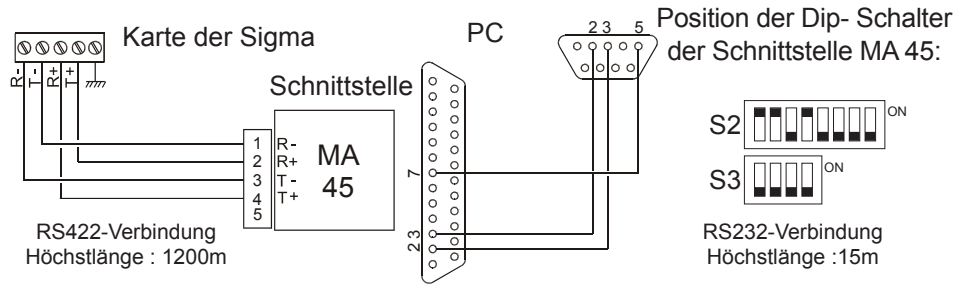

PC-Synchronisationsanschluss über eine RS485

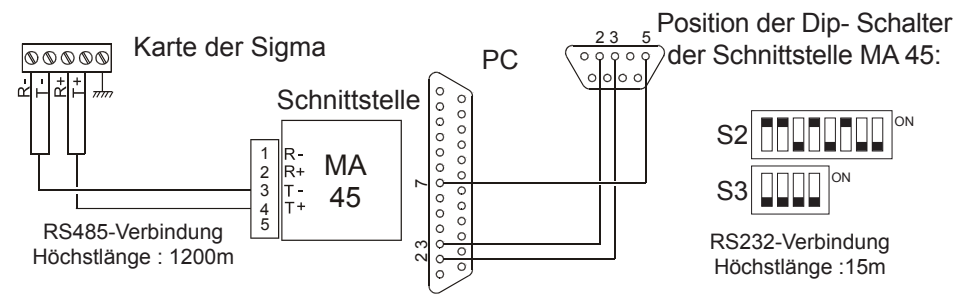

Die Leitungen im Techniker-Menü "Zeitausgänge" auf "Ein" schalten, siehe Seite 38.

Hinweis: Im Techniker-Menü "Zeitausgänge" wird der Modus "SUPP" ausschließlich zur Desinstallation einer optionalen Karte der Hauptuhr verwendet.

## **14.4 Optionale Karte für 24V //**

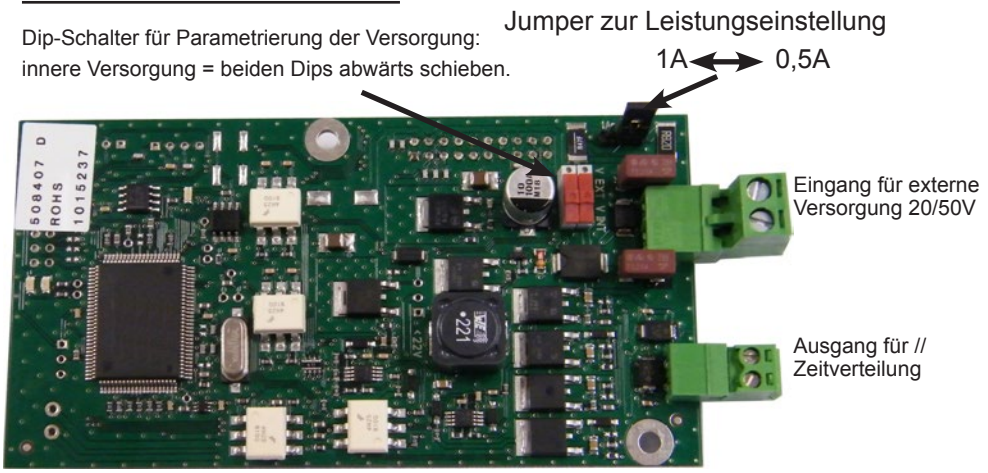

Diese optionale Karte benötigt keine Software-Parametrierung. Diese Karte ermöglicht einen zusätzlichen Ausgang für 24V Minuten-, Halbminuten- oder Sekundenimpulsen, oder für SR2-59 oder für Schwachstromversorgung TBT 24VDC 1A. Siehe Seite 38 das Menü zur Parametrierung der Zeitverteilungsausgänge. Die Dips-Schalter ermöglicht, von der internen Versorgung (24V DC) nach der externen Versorgung umzuschlagen.

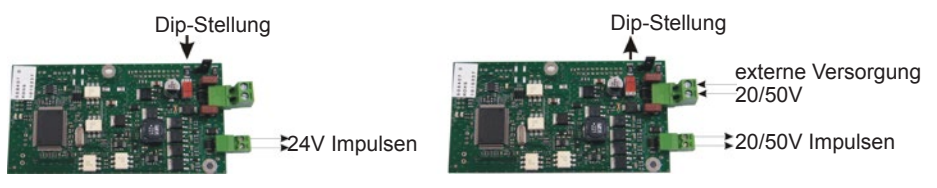

Der Jumper ermöglicht die Ausgangsleistungseinstellung. Achtung: Die gesamte Leistung hängt von Versorgungstyp ab.

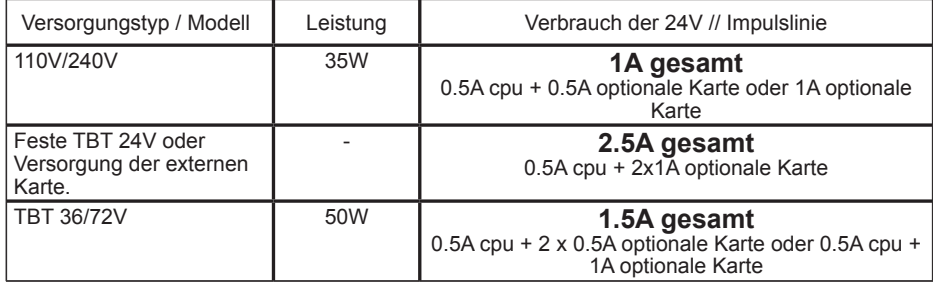

#### **14.5 Optionale Karte für 2 serielle Ausgänge**

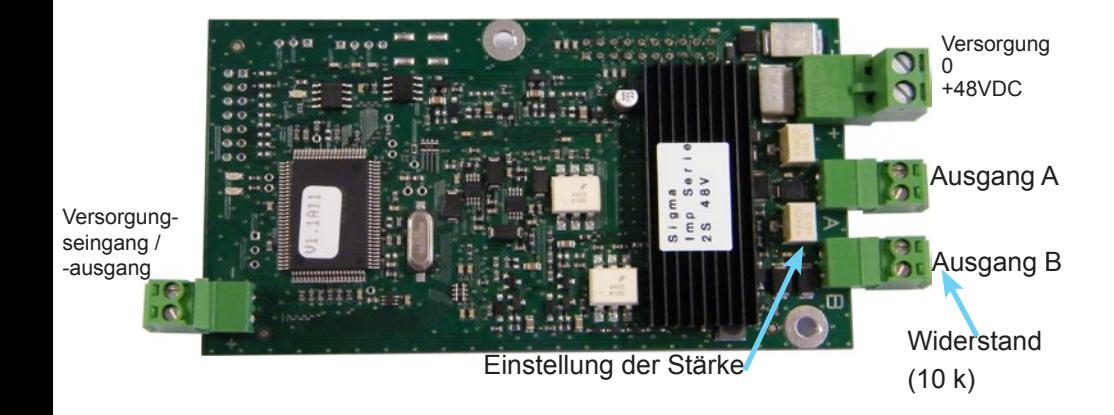

Diese optionale Karte erfordert keinerlei Parametrierung. Die standardmäßig eingestellte Uhrzeit ist die in der Sigma definierte Ortszeit mit Impulsen von 1,2 Sekunden; die Leitung ist ausgeschaltet).

2 Ausführungen :

- von der internen Betriebsspannung (24V) erzeugten Impulsen, oder von einer externen Betriebsspannung (20-50V isoliert) erzeugten Impulsen.

Die Uhrenleitungen an die Ausgänge A und B anschließen. Wenn benötigt auch die 48V DC Karte an den externen Versorgungseingang anschließen. Die Stärke kann für jede Leitung über das Potentiometer neben jeder Anschlussklemme (zwischen 50 und 100 mA) eingestellt werden. Der Widerstand (von 10 k) an jeder Ausgangsanschlussklemme dient zur Unterbindung der Alarmmeldung "Leitung offen". Er muss belassen werden, wenn die Leitung nicht benutzt wird.

Die Leitungen im Techniker-Menü "Zeitausgänge" auf "Ein" schalten, siehe Seite 38.

#### **14.6 Optionale Karte für 2 serielle Ausgänge (Stromversorgung 24VDC)**

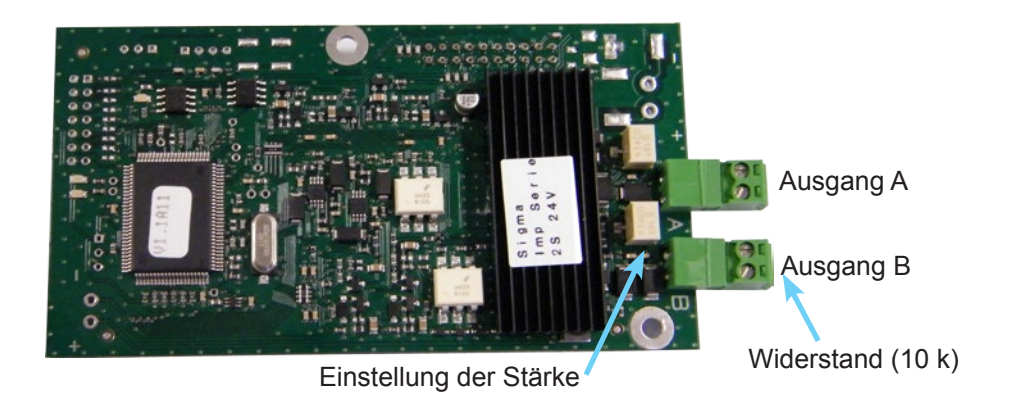

Diese optionale Karte erfordert keinerlei Parametrierung. Die standardmäßig eingestellte Uhrzeit ist die in der Sigma definierte Ortszeit mit Impulsen von 1,2 Sekunden; die Leitung ist ausgeschaltet).

Von der internen Betriebsspannung (24V) erzeugten Impulsen.

Die Uhrenleitungen an die Ausgänge A und B anschließen.

Die Stärke kann für jede Leitung über das Potentiometer neben jeder Anschlussklemme (zwischen 50 und 100 mA) eingestellt werden.

Der Widerstand (von 10 k) an jeder Ausgangsanschlussklemme dient zur Unterbindung der Alarmmeldung "Leitung offen". Er muss belassen werden, wenn die Leitung nicht benutzt wird.

Die Leitungen im Techniker-Menü "Zeitausgänge" auf "Ein" schalten, siehe Seite 38.

Zeitausgänge des Techniker-Menüs mit der Taste **Der auf "Ziffernblatt"** 

einstellen" und bestätigen Sie mit der

Die Zeitnachstellung kann leitungsweise

Gehen Sie im Menü für die Verwaltung der

Taste  $\sim$ 

durchgeführt werden.

Es erscheint folgendes Display:

Geben Sie für jede Leitung (Leitung A und B) die Uhrzeit ein und bestätigen Sie mit der Taste  $\sim$ 

Die Leitungen auf "Ein" schalten. Sie können die verschiedenen Verteilungsleitungen der Karte über die Option "Anzeige Ziffernblatt" anzeigen.

Hinweis: Im Techniker-Menü "Zeitausgänge" wird der Modus "SUPP" ausschließlich zur Desinstallation einer optionalen Karte der Hauptuhr verwendet.

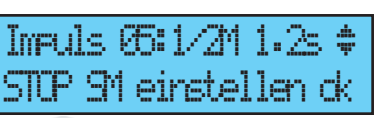

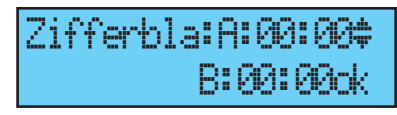

Zifferbla:A:10:10ú B:11:30ok

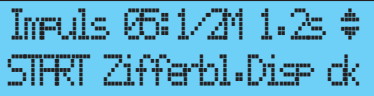

# **14.7 Optionale Karte 3 Relais**

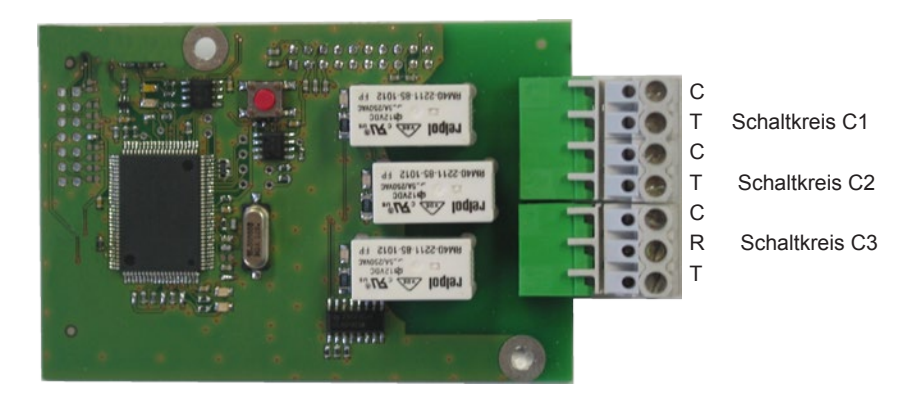

Diese optionale Karte erfordert keinerlei Parametrierung.

Mit dieser Karte können 3 Relais hinzugefügt werden.

Siehe Techniker-Menü Parametrierung "Zuordnung der Schaltkreise" auf Seite 40.

Hinweis: Im Techniker-Menü "Zeitausgänge" wird der Modus "SUPP"

ausschließlich zur Desinstallation der optionalen Karte der Hauptuhr verwendet. Verkabelungsbeispiele :

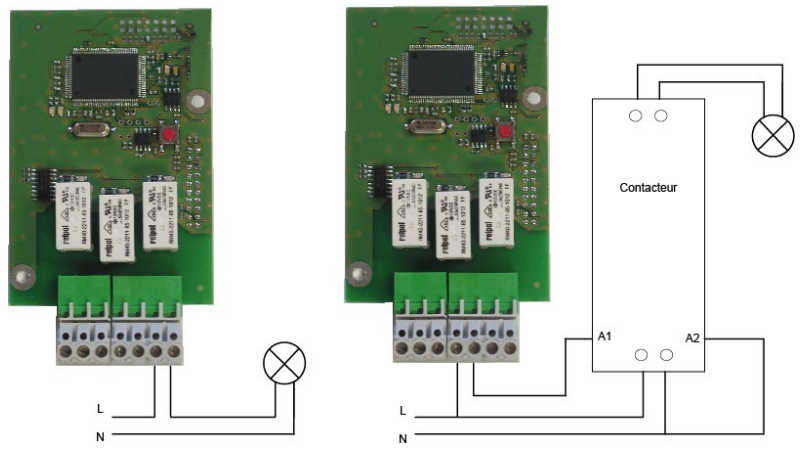

Die Schaltkreise müssen durch einen Trennschalter oder einen max. 4A Leitungsschutzschalter gesichert werden. Die Stelle dieser Sicherungen auf Anschlussklemmen angeben.

# **14.8 Optionale Karte für AFNOR-Synchronisation**

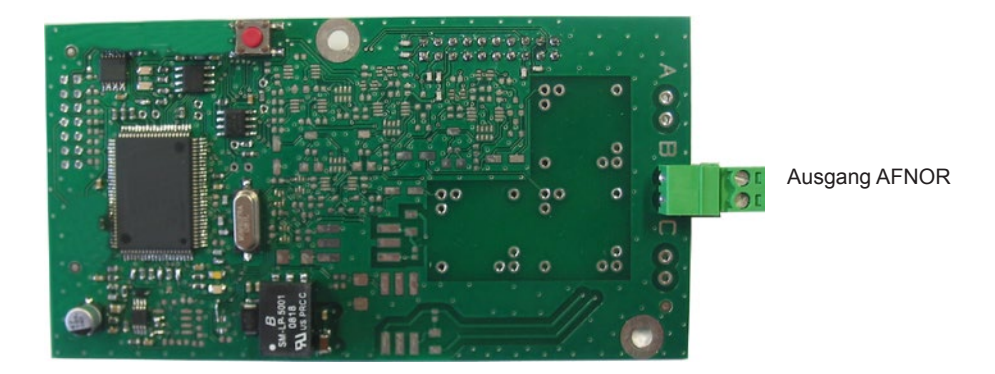

Diese optionale Karte erfordert keine Parametrierung über die Software.

Sie ermöglicht den AFNOR-Synchronisationseingang hinzuzufügen. Siehe Techniker-Menü "Uhrzeit-Synchronisierung"Seite 35.

#### **14.9 Optionale Karte 3 Eingänge**

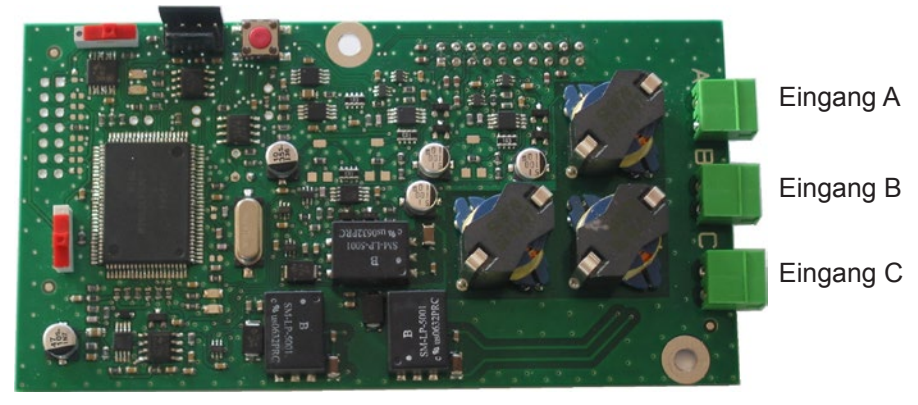

Mit dieser Karte können 3 externe Eingänge hinzugefügt werden.

Die Linien, die die externen Informationen bringen, an die Eingänge A, B und C anschließen.

Die Eingänge werden vom PC durch die Sigma Software parametriert.

Siehe Absatz «USB laden und speichern» Seite Nr. 20.

Auswählbare Parametrierung dieser Eingänge:

Erweiterungskartenummer und –zustand (Ein/Aus). Für jeden Eingang (A, B und), Betriebsart, ON, ON/OFF, OFF, Prog.

*Ein Druck auf dem Kontakt ON, um den Zustand ON zu aktivieren, ON/OFF, Ein Druck auf diesem Kontakt um von einem Status zum anderen umzusetzen, Ein Druck auf dem Kontakt OFF, um den Zustand OFF zu aktivieren, Ein Druck auf dem Kontakt prog, um den Zustand EIN zu aktivieren.*

#### Wahl der Schaltkreise.

*Alle Schaltkreise, Alle gewählten Schaltkreise, der(die) Schaltkreis(e) wählen, der(die) aktiviert sein muss (müssen), Alle gewählten Schaltkreise, der(die) Schaltkreis(e) wählen, der(die) nicht aktiviert sein muss (müssen).*

Dauer ist die Aktivierungsdauer des Schaltkreises (mit Zustand ON).

Schaltkreis Melodie: die Melodie wählen sowie wie oft sie gespielt sein muss (müssen).

# **15) Technische Daten**

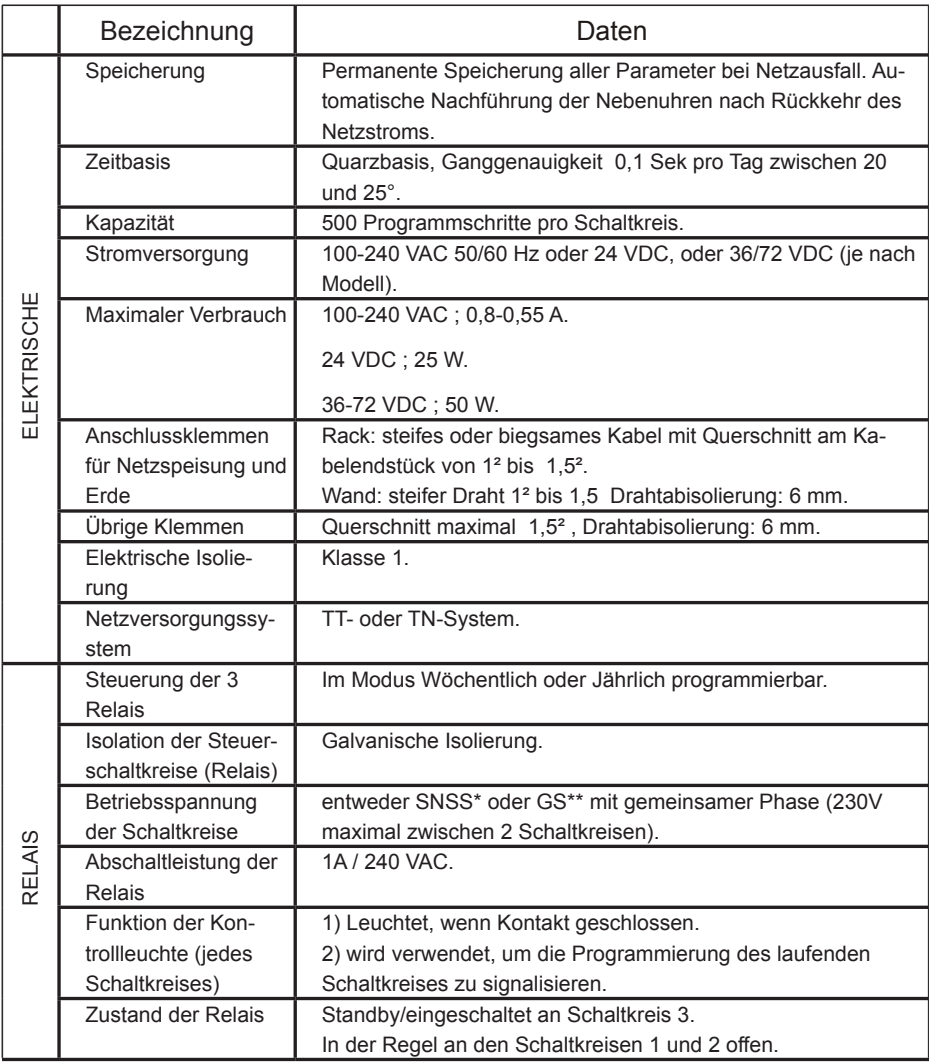

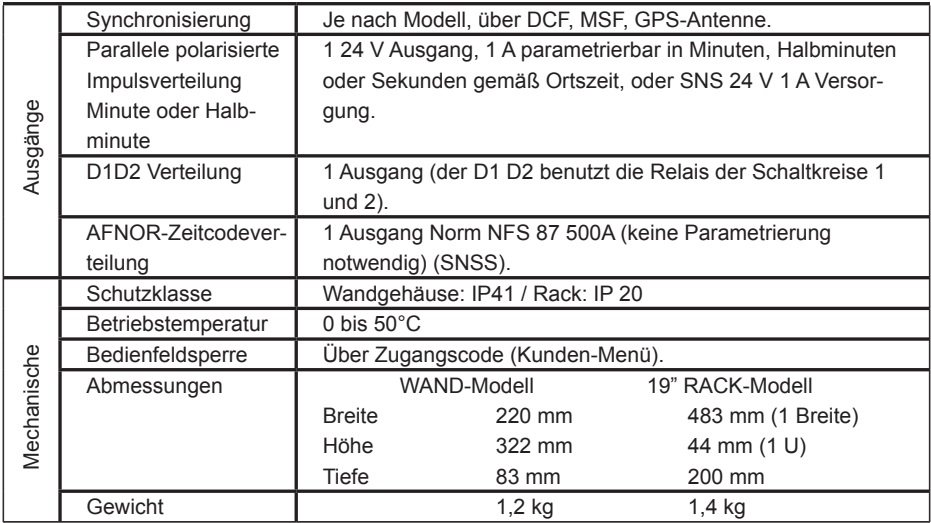

\* SNSS: sehr niedrige Sicherheitsspannung (Spannungsspitze < 42,4V oder 60V Gleichspannung).

\*\*GS: Gefährliche Spannung > 42,4V Spitzenspannung oder 60V Gleichspannung.

# **16 ) Was tun, wenn ...? Prüfen, ob…**

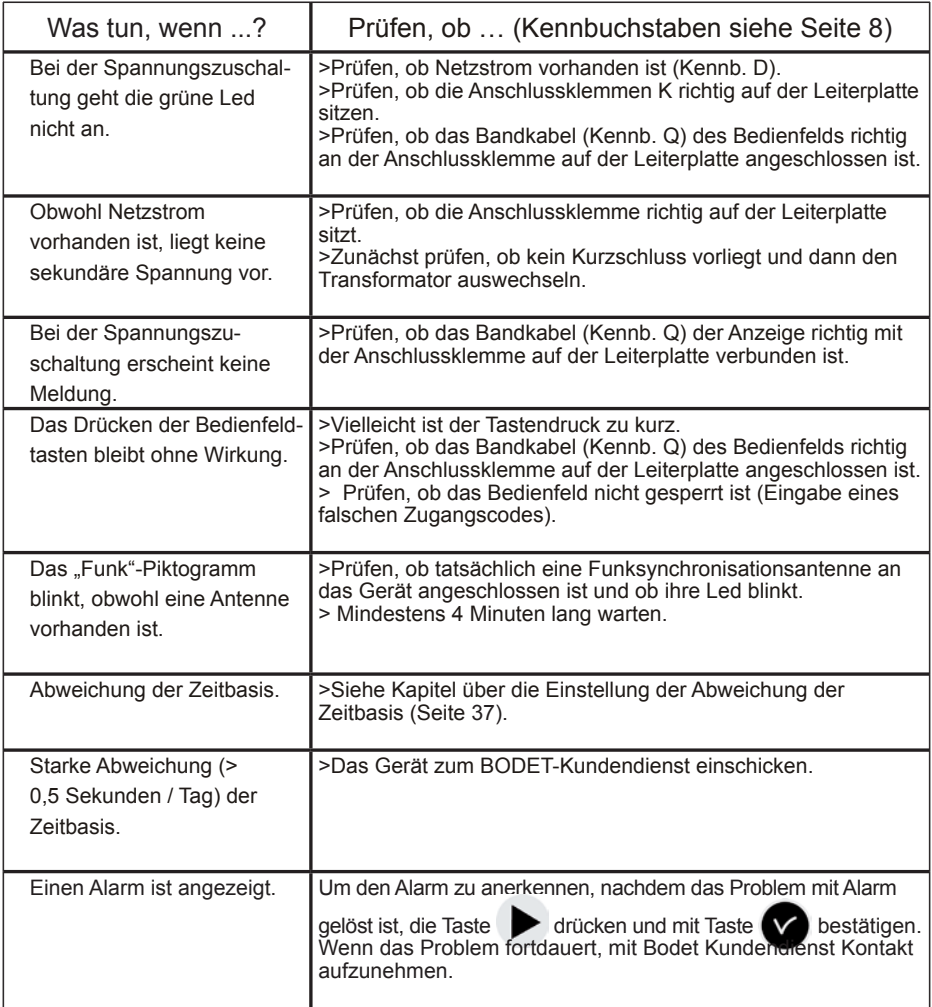

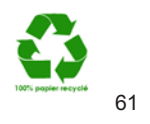